# HP Deskjet 3050 All-in-One series

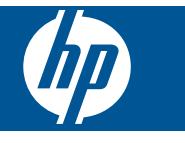

# **Innhold**

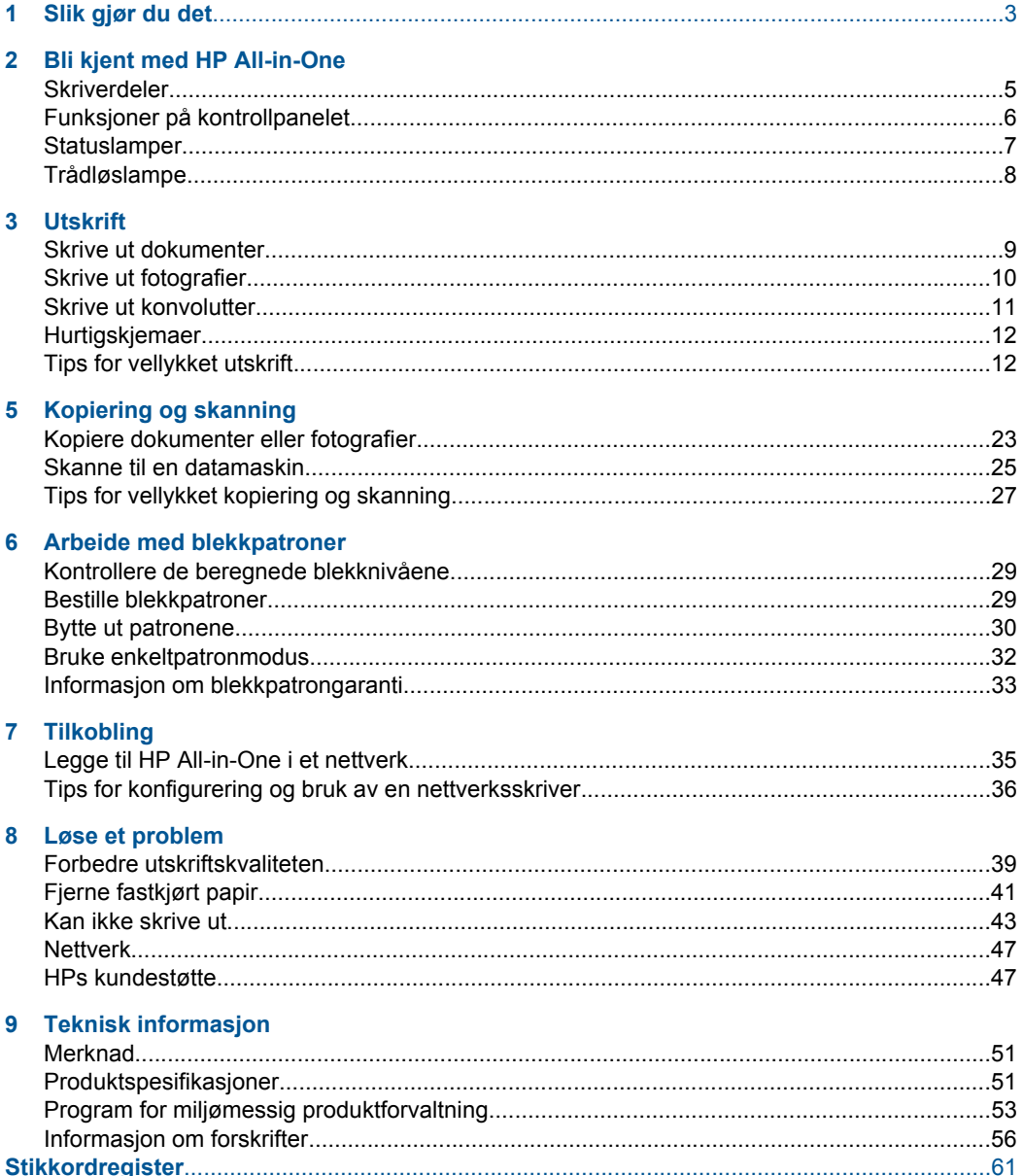

**Innhold** 

# <span id="page-4-0"></span>**1 Slik gjør du det**

Lær hvordan du bruker HP All-in-One

- • ["Skriverdeler" på side 5](#page-6-0)
- • ["Legge i medier" på side 17](#page-18-0)
- • ["Bytte ut patronene" på side 30](#page-31-0)
- • ["Fjerne fastkjørt papir" på side 41](#page-42-0)
- • ["WPS \(WiFi Protected Setup\)" på side 35](#page-36-0)

Kapittel 1

# <span id="page-6-0"></span>**2 Bli kjent med HP All-in-One**

- **Skriverdeler**
- [Funksjoner på kontrollpanelet](#page-7-0)
- **[Statuslamper](#page-8-0)**
- [Trådløslampe](#page-9-0)

# **Skriverdeler**

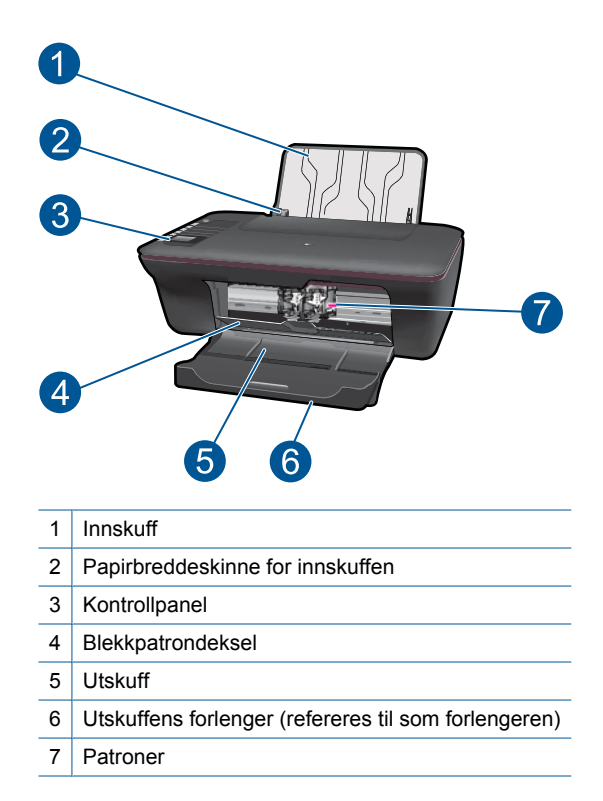

# <span id="page-7-0"></span>**Funksjoner på kontrollpanelet**

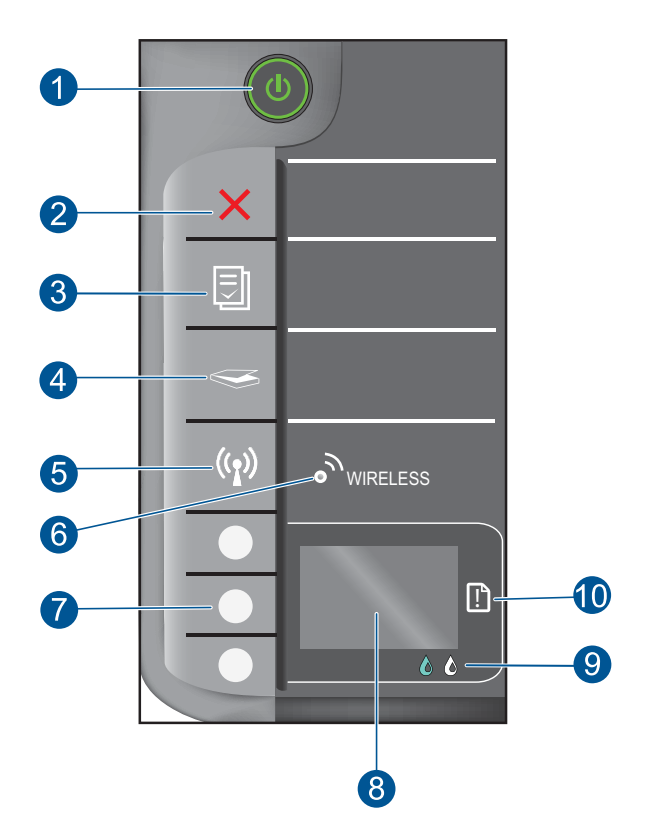

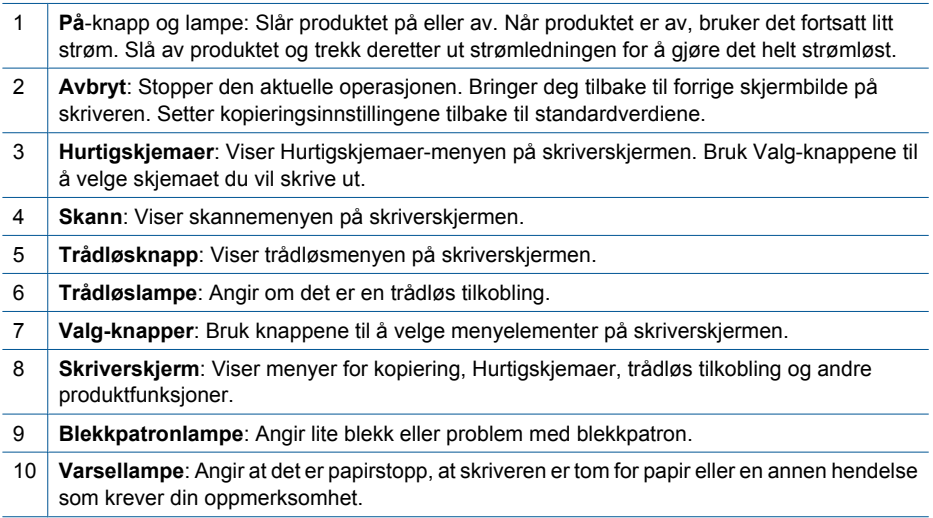

# <span id="page-8-0"></span>**Statuslamper**

Når produktet er slått på, er på/av-knappen tent. Når produktet behandler en jobb, blinker på/av-lampen. Flere blinkende lamper angir feil som du kan løse. Se nedenfor for å lære om blinkende lamper og hva du skal gjøre.

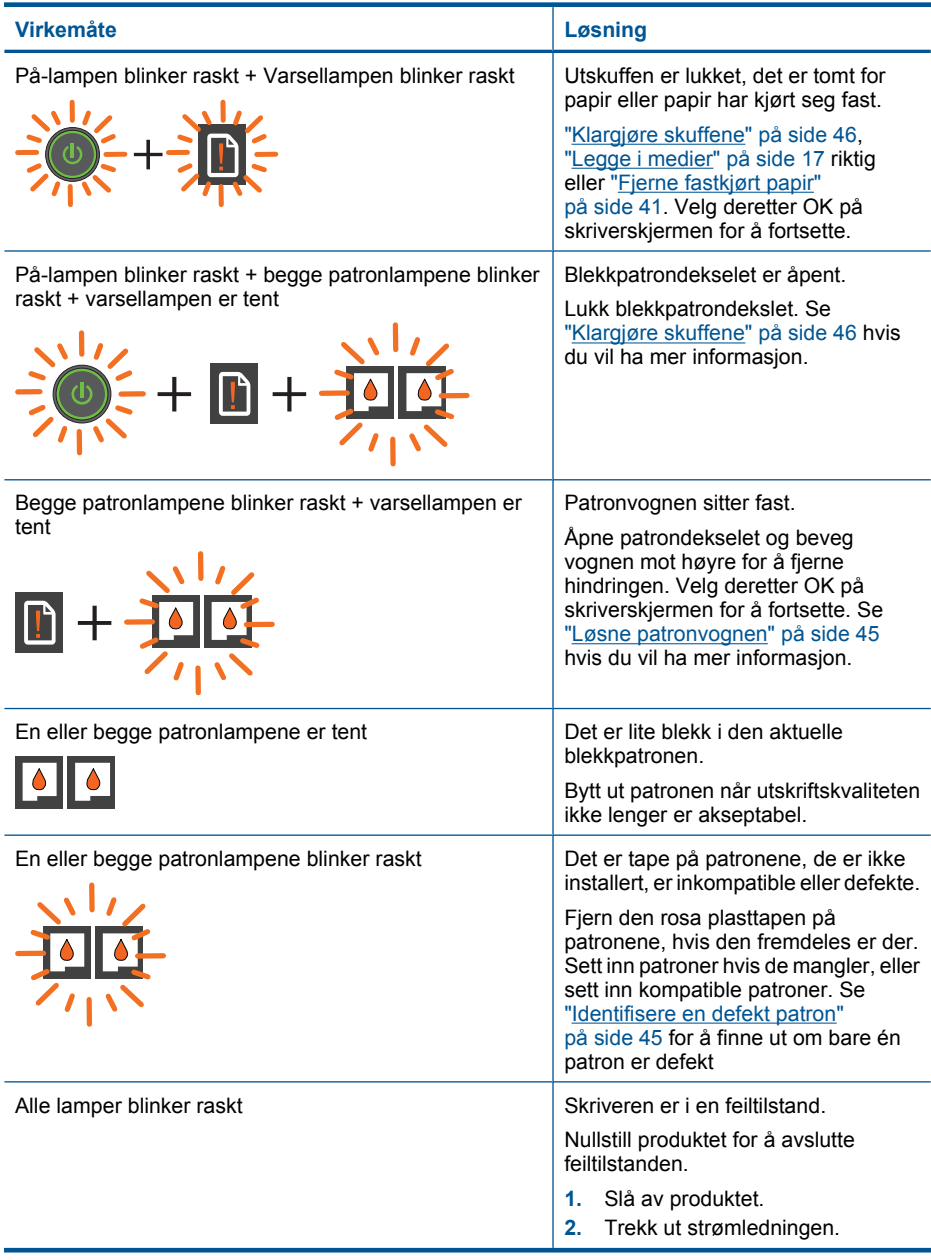

#### <span id="page-9-0"></span>(forts.) **Virkemåte Løsning 3.** Vent et minutt, og koble deretter til v L  $\mathbf{I}$ strømledningen igjen. **4.** Slå på produktet. Hvis problemet vedvarer, kontakter du ["HPs kundestøtte" på side 47](#page-48-0).

# **Trådløslampe**

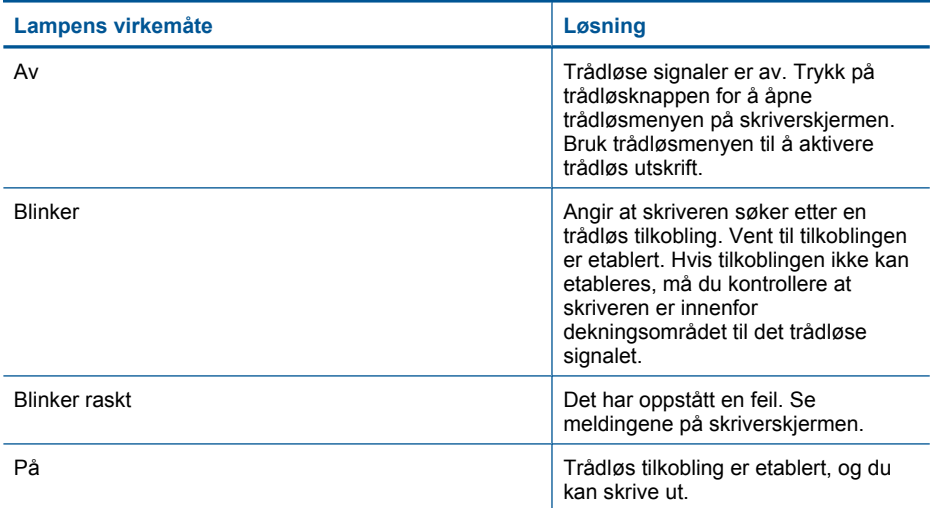

Bli kjent med HP All-in-One **Bli kjent med HP All-in-One**

# <span id="page-10-0"></span>**3 Utskrift**

Velg en utskriftsjobb for å fortsette.

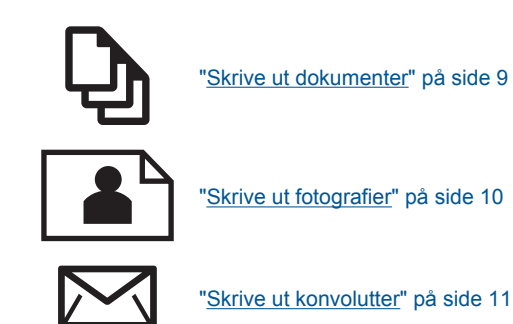

# **Skrive ut dokumenter**

## **Slik skriver du ut fra et program**

- **1.** Kontroller at utskuffen er åpen.
- **2.** Kontroller at det er lagt papir i innskuffen.

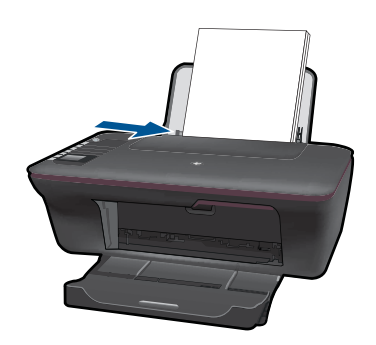

Se ["Legge i medier" på side 17](#page-18-0) hvis du vil ha mer informasjon.

- **3.** Klikk på **Skriv ut**-knappen i programmet du bruker.
- **4.** Kontroller at produktet ditt er den valgte skriveren.
- **5.** Klikk på knappen som åpner **Egenskaper**-dialogboksen. Denne knappen kan hete **Egenskaper**, **Alternativer**, **Skriveroppsett**, **Skriver** eller **Innstillinger**, avhengig av programmet.
- **6.** Velg riktige alternativer.
	- I kategorien **Oppsett** velger du **Stående** eller **Liggende** papirretning.
	- I kategorien **Papir/kvalitet** velger du riktig papirstørrelse og papirtype fra nedtrekkslistene **Papirstørrelse** og **Medier**.
	- Klikk på **Avansert** for å velge riktig utskriftskvalitet fra **Skriverfunksjoner**-listen.
- <span id="page-11-0"></span>**7.** Klikk på **OK** for å lukke dialogboksen **Egenskaper**.
- **8.** Klikk på **Skriv ut** eller **OK** for å starte utskriften.
- **Merk** Du kan skrive ut dokumentet på begge sider av papiret i stedet for bare én side. Klikk på **Avansert**-knappen i kategorien **Papir/kvalitet** eller **Oppsett**. Fra menyen **Sider å skrive ut** velger du **Skriv ut bare oddetallssider**. Klikk på **OK** for å skrive ut. Når oddetallssidene av dokumentet er skrevet ut, tar du ut dokumentet fra utskuffen. Legg papiret tilbake i innskuffen med den blanke siden vendt opp. Gå tilbake til menyen **Sider å skrive ut**, og velg **Skriv ut bare partallssider**. Klikk på **OK** for å skrive ut.

**Merk** Hvis de utskrevne dokumentene ikke er justert etter margene på papiret, må du kontrollere at du har valgt riktig språk og region. Velg **Oppsett** og deretter **Språk/ region** på skriverskjermen. Velg ditt språk og deretter region fra alternativene som vises. Riktig innstilling for **Språk/region** sikrer at skriveren bruker riktige standardinnstillinger for papirstørrelse.

# **Skrive ut fotografier**

#### **Skrive ut et fotografi på fotopapir**

- **1.** Kontroller at utskuffen er åpen.
- **2.** Fjern alt papir fra innskuffen, og legg i fotopapiret med utskriftssiden opp.
	- **Merk** Hvis fotopapiret har perforert avrivningskant, legger du fotopapiret avrivningskanten er øverst.

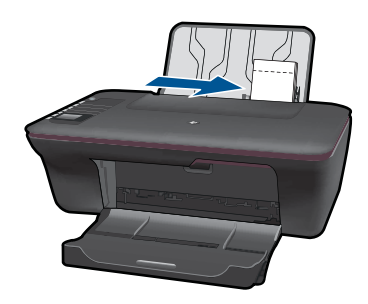

- Se ["Legge i medier" på side 17](#page-18-0) hvis du vil ha mer informasjon.
- **3.** Åpne **Fil**-menyen i programmet, og velg **Skriv ut**.
- **4.** Kontroller at produktet ditt er den valgte skriveren.
- **5.** Klikk på knappen som åpner **Egenskaper**-dialogboksen. Denne knappen kan hete **Egenskaper**, **Alternativer**, **Skriveroppsett**, **Skriver** eller **Innstillinger**, avhengig av programmet.
- <span id="page-12-0"></span>**6.** Velg riktige alternativer.
	- I kategorien **Oppsett** velger du **Stående** eller **Liggende** papirretning.
	- I kategorien **Papir/kvalitet** velger du riktig papirstørrelse og papirtype fra nedtrekkslistene **Papirstørrelse** og **Medier**.
	- Klikk på **Avansert** for å velge riktig utskriftskvalitet fra **Skriverfunksjoner**-listen.
	- **Merk** For maksimal oppløsning går du til kategorien **Papir/kvalitet** og velger **Fotopapir, best kvalitet** fra **Medier**-listen. Kontroller at du skriver ut i farger. Gå deretter til kategorien **Avansert** og velg **Ja** fra listen **Skriv ut med maksimal oppløsning**. Du finner mer informasjon i ["Skrive ut med Maksimal oppløsning"](#page-15-0) [på side 14](#page-15-0).
- **7.** Klikk på **OK** for å gå tilbake til dialogboksen **Egenskaper**.
- **8.** Klikk på **OK** og deretter på **Skriv ut** eller **OK** i dialogboksen **Skriv ut**.
- **Merk** Ikke la ubrukt fotopapir bli liggende i innskuffen. Papiret kan krølle seg, noe som kan redusere kvaliteten på utskriften. Fotopapiret må være flatt før utskrift.

# **Skrive ut konvolutter**

Du kan legge én eller flere konvolutter i innskuffen i HP All-in-One. Ikke bruk glansede eller pregede konvolutter eller konvolutter som har klips eller vinduer.

**Merk** Hvis du vil ha mer informasjon om hvordan du formaterer tekst som skal skrives ut på konvolutter, se hjelpefilene til tekstbehandlingsprogrammet. For best mulig resultat bør du bruke etiketter for returadressen på konvolutter.

#### **Slik skriver du ut på konvolutter**

- **1.** Kontroller at utskuffen er åpen.
- **2.** Skyv papirskinnen helt ut til venstre.
- **3.** Legg konvoluttene i høyre side av skuffen. Utskriftssiden skal vende opp. Klaffen skal være på venstre side.
- **4.** Skyv konvoluttene inn i skriveren til de stopper.
- **5.** Skyv papirskinnen tett inntil kanten på konvoluttene.

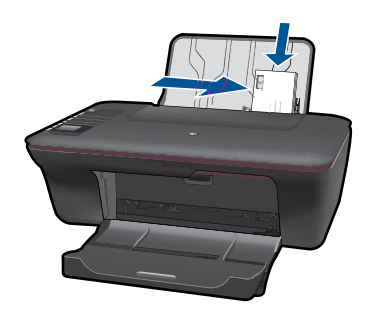

- <span id="page-13-0"></span>**6.** Klikk på knappen som åpner **Egenskaper**-dialogboksen. Denne knappen kan hete **Egenskaper**, **Alternativer**, **Skriveroppsett**, **Skriver** eller **Innstillinger**, avhengig av programmet.
- **7.** Velg riktige alternativer.
	- I kategorien **Papir/kvalitet** velger du en **Vanlig papir**-type og riktig konvoluttstørrelse fra **Papirstørrelse**-listen.
	- Klikk på Avansert for å velge riktig utskriftskvalitet fra **Skriverfunksjoner**-listen.
- **8.** Klikk på **OK** og deretter på **Skriv ut** eller **OK** i dialogboksen **Skriv ut**.

# **Hurtigskjemaer**

Bruk Hurtigskjemaer til å skrive ut kontorskjemaer, forskjellige papirtyper og spill.

- Trykk på Hurtigskjemaer-knappen på skriveren.
- På skriverskjermen vil du se menyalternativene for Hurtigskjemaer.
- Trykk på Valg for å velge et alternativ.
	- **Tips** Øk antall kopier ved å holde nede eller trykke flere ganger på Valgknappen.

# **Tips for vellykket utskrift**

For vellykket utskrift må HP-patronene fungere riktig og ha tilstrekkelig blekk, papiret må være lagt i riktig og produktet må ha riktige innstillinger.

## **Blekkpatrontips**

- Bruk ekte HP-blekkpatroner.
- Sett inn både den svarte og den trefargers patronen riktig Du finner mer informasjon i ["Bytte ut patronene" på side 30.](#page-31-0)
- Kontroller de beregnede blekknivåene i patronene for å forsikre deg om at det er nok blekk.

Du finner mer informasjon i ["Kontrollere de beregnede blekknivåene" på side 29.](#page-30-0)

• Du finner mer informasjon i ["Forbedre utskriftskvaliteten" på side 39](#page-40-0).

## **Tips om å legge i papir**

- Legg i en bunke med papir (ikke bare ett ark) Alt papiret i bunken må ha samme størrelse og være av samme type for å unngå papirstopp
- Legg i papiret med utskriftssiden opp
- Kontroller at papiret i innskuffen ligger flatt, og at kantene ikke er bøyd eller revet.
- Juster papirbreddeskinnen i innskuffen slik at den ligger tett inntil hele papirbunken. Kontroller at papirbreddeskinnen ikke bøyer papiret i innskuffen.
- Du finner mer informasjon i ["Legge i medier" på side 17.](#page-18-0)

### **Tips for skriverinnstillinger**

- I kategorien **Papir/kvalitet** i skriverdriveren velger du riktig papirtype og kvalitet fra **Medier**-listen.
- Klikk på **Avansert**-knappen og velg riktig **Papirstørrelse** fra **Papir/utskrift**-menyen.
- Klikk på HP All-in-One-ikonet på skrivebordet for å åpne Skriverprogramvare. I Skriverprogramvare klikker du på **Skriverhandlinger** og deretter **Angi innstillinger** for å åpne skriverdriveren.
	- **Merk** Du kan også åpne Skriverprogramvare ved å klikke på **Start > Programmer > HP > HP Deskjet 3050 J610 series > HP Deskjet 3050 J610 series**

#### **Merknader**

- Originale HP-blekkpatroner er utviklet og testet med HPs skrivere og papir slik at du alltid får gode resultater.
	- **Merk** HP kan ikke garantere kvaliteten og påliteligheten til rekvisita som ikke er fra HP. Produktservice eller -reparasjoner som blir nødvendig fordi det er brukt rekvisita fra andre enn HP, dekkes ikke av garantien.

Hvis du mener at du har kjøpt ekte HP-blekkpatroner, går du til:

[www.hp.com/go/anticounterfeit](http://www.hp.com/go/anticounterfeit)

- Advarsler og indikatorer om blekknivå viser bare anslag for planleggingsformål.
	- **Merk** Når du ser et varsel om lite blekk, bør du ha en ny patron tilgjengelig for å unngå mulige utskriftsforsinkelser. Du trenger ikke å bytte ut blekkpatroner før utskriftskvaliteten blir uakseptabel.
- Programvareinnstillinger som er valgt i skriverdriveren, gjelder bare for utskrift, ikke for kopiering og skanning.
- Du kan skrive ut dokumentet på begge sider av papiret i stedet for bare én side.
	- **Merk** Klikk på **Avansert**-knappen i kategorien **Papir/kvalitet** eller **Oppsett**. Fra menyen **Sider å skrive ut** velger du **Skriv ut bare oddetallssider**. Klikk på **OK** for å skrive ut. Når oddetallssidene av dokumentet er skrevet ut, tar du ut dokumentet fra utskuffen. Legg papiret tilbake i innskuffen med den blanke siden vendt opp. Gå tilbake til menyen **Sider å skrive ut**, og velg **Skriv ut bare partallssider**. Klikk på **OK** for å skrive ut.
- Skrive ut med bare svart blekk
	- **Merk** Hvis du vil skrive ut et svart-hvitt-dokument med bare svart blekk, klikker du på **Avansert**-knappen. Fra nedtrekksmenyen **Skriv ut i gråtoner** velger du **Bare svart blekk**. Klikk deretter på **OK**. Hvis du ser **Svart-hvitt** som et alternativ i kategorien **Papir/kvalitet** eller **Oppsett**, velger du det.

 [Klikk her for å koble til Internett for mer informasjon.](http://h20180.www2.hp.com/apps/Nav?h_pagetype=s-924&h_client=s-h-e004-01&h_keyword=lp70000-win-3050-j610&h_lang=nonull)

# <span id="page-15-0"></span>**Skrive ut med Maksimal oppløsning**

Bruk maksimal oppløsning for å skrive ut skarpe bilder i høy kvalitet på fotopapir.

Se de tekniske spesifikasjonene for å finne utskriftsoppløsningen ved maksimal oppløsning.

Utskrift med maksimal oppløsning tar lengre tid enn utskrift med andre innstillinger, og krever mye diskplass.

#### **Skrive ut med maksimal oppløsning**

- **1.** Pass på at du har lagt fotopapir i innskuffen.
- **2.** Åpne **Fil**-menyen i programmet, og velg **Skriv ut**.
- **3.** Kontroller at produktet ditt er den valgte skriveren.
- **4.** Klikk på knappen som åpner **Egenskaper**-dialogboksen. Denne knappen kan hete **Egenskaper**, **Alternativer**, **Skriveroppsett**, **Skriver** eller **Innstillinger**, avhengig av programmet.
- **5.** Klikk på kategorien **Papir/kvalitet**.
- **6.** I **Medier**-listen klikker du på **Fotopapir, best kvalitet**.
	- **Merk Fotopapir, best kvalitet** må velges fra **Medier**-listen i kategorien **Papir/ kvalitet** for å aktivere utskrift med maksimal oppløsning.
- **7.** Klikk på **Avansert**-knappen.
- **8.** I området **Skriverfunksjoner** velger du **Ja** fra nedtrekkslisten **Skriv ut med maksimal oppløsning**.
- **9.** Velg **Papirstørrelse** fra nedtrekksmenyen **Papir/utskrift**.
- **10.** Klikk på **OK** for å lukke de avanserte alternativene.
- **11.** Bekreft **Papirretning** i kategorien **Oppsett**, og klikk på **OK** for å skrive ut.

# <span id="page-16-0"></span>**4 Grunnleggende om papir**

Du kan legge mange forskjellige papirtyper og -størrelser i HP All-in-One, blant annet Letter- eller A4-papir, fotopapir, transparenter og konvolutter.

Denne delen inneholder følgende emner:

["Legge i medier" på side 17](#page-18-0)

# **Anbefalt papir for utskrift**

Hvis du ønsker en best mulig utskriftskvalitet, anbefaler vi at du bruker HP-papir som er spesielt utformet for den typen prosjekt du skriver ut.

Det er ikke sikkert at alle disse papirtypene er tilgjengelige, avhengig av landet/regionen du befinner deg i.

### **ColorLok**

HP anbefaler vanlig papir med ColorLok-logo for utskrift og kopiering av dagligdagse dokumenter. Alt papir med ColorLok-logoen er uavhengig testet for å tilfredsstille de høye standardene for pålitelighet og utskriftskvalitet, for å produsere dokumenter med skarpe, livfulle farger og kraftigere svart, og for å tørke raskere enn ordinært papir. Se etter papir med ColorLok-logoen i en rekke tykkelser og størrelser fra store papirprodusenter.

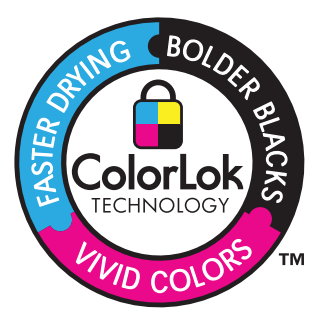

## **HP Advanced-fotopapir**

Dette tykke fotopapiret tørker raskt for enkel håndtering uten smitte. Det er bestandig mot vann, flekker, fingeravtrykk og fuktighet. Bildene dine ser ut og føles som butikkfremstilte fotografier. Det er tilgjengelig i mange størrelser, inkludert A4, 8,5 x 11 tommer, 10 x 15 cm (med eller uten avrivningskant) og 13 x 18 cm, og i to finisher - glanset eller mykt glanset (matt sateng). Det er syrefritt for mer holdbare dokumenter.

## **HP Everyday Photo Paper**

Skriv ut fargerike bilder til en rimelig pris på et papir som er laget for uformell fotoutskrift. Dette rimelige fotopapiret tørker raskt for å gi enklere håndtering. Papiret gir skarpe og klare bilder med en hvilken som helst blekkskriver. Det er tilgjengelig med halvglanset finish i mange størrelser, inkludert A4, 8,5 x 11 tommer og 10 x 15 cm (med eller uten avrivningskant). Det er syrefritt for å gi mer holdbare fotografier.

## **HP Brochure Paper eller HP Superior Inkjet Paper**

Dette papiret er glanset eller matt på begge sider slik at det kan brukes på begge sidene. Det er det perfekte valget for fotorealistiske reproduksjoner og forretningsgrafikk til rapportomslag, spesielle presentasjoner, brosjyrer, utsendelser og kalendere.

### **HP Premium Presentation Paper eller HP Professional Paper**

Dette er tykt, tosidig matt papir som er perfekt til presentasjoner, tilbud, rapporter og nyhetsbrev. Det er tykt papir med imponerende egenskaper.

### **HP Bright White Inkjet-papir**

HP Bright White Inkjet-papir gir farger med høy kontrast og skarp tekst. Det er ugjennomsiktig nok til at tosidige fargeutskrifter ikke skinner gjennom, noe som gjør det ideelt til nyhetsbrev, rapporter og flygeblader. Det har ColorLok-teknologi for mindre smitte, kraftigere svart og livfulle farger.

### **HP utskriftspapir**

HP utskriftspapir er et flerfunksjonspapir av høy kvalitet. Det lager dokumenter som ser ut og føles som om de har mer substans enn dokumenter som er skrevet ut på standard flerfunksjons- eller kopipapir. Det har ColorLok-teknologi for mindre smitte, kraftigere svart og livfulle farger. Det er syrefritt for mer holdbare dokumenter.

### **HP Office Paper**

HP Office Paper er et flerfunksjonspapir av høy kvalitet. Det passer til kopier, utkast, notater og andre dagligdagse dokumenter. Det har ColorLok-teknologi for mindre smitte, kraftigere svart og livfulle farger. Det er syrefritt for mer holdbare dokumenter.

#### **HP påstrykningspapir**

HP påstrykningspapir (for fargede tekstiler eller for lyse og hvite tekstiler) er den ideelle løsningen når du vil lage egne t-skjortemotiver fra digitale fotografier.

#### **HP Premium Inkjet transparentfilmer**

HP Premium Inkjet transparentfilm gjør fargepresentasjoner livfulle slik at de gjør større inntrykk. Denne filmen er enkel å bruke og håndtere, og den tørker hurtig uten flekker.

#### **HP økonomifotopakker**

HP økonomifotopakker inneholder originale HP-patroner og HP Advanced-fotopapir slik at du sparer tid og kan være sikker på at du skriver ut rimelige fotografier i profesjonell kvalitet med HP All-in-One. Originalt HP-blekk og HP Advanced-fotopapir er laget for å virke sammen slik at fotografiene blir holdbare og livfulle, utskrift etter utskrift. Flott for utskrift av alle feriebildene eller flere eksemplarer som kan deles.

#### **Werk** Noen deler av nettstedet er i dag bare tilgjengelig på engelsk.

Hvis du skal bestille papir og annen rekvisita fra HP, går du til [www.hp.com/buy/](http://www.hp.com/buy/supplies) [supplies](http://www.hp.com/buy/supplies). Hvis du blir bedt om det, velger du land/region, følger instruksjonene på skjermen for å velge produkt, og deretter klikker du på en av handlekoblingene på siden.

# <span id="page-18-0"></span>**Legge i medier**

▲ Velg en papirstørrelse for å fortsette.

## **Slik legger du i papir i full størrelse:**

- **a**. Løft innskuffen
	- Løft innskuffen.

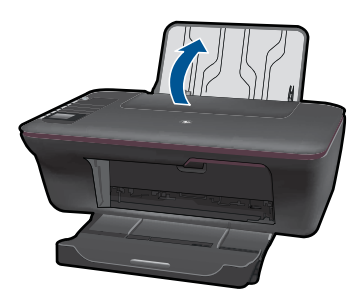

**b**. Senk utskuffen

Senk utskuffen og trekk ut forlengeren.

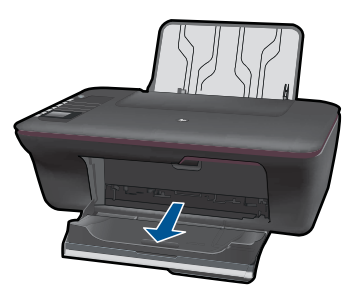

**c**. Skyv papirbreddeskinnen mot venstre Skyv papirbreddeskinnen mot venstre.

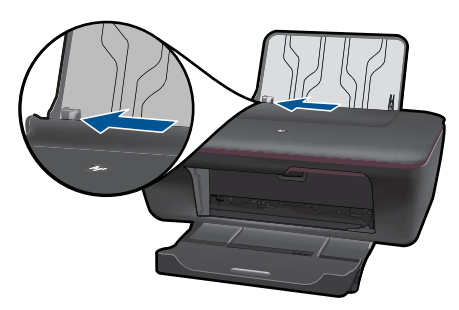

**d**. Legg i papir.

Legg bunken med papir i innskuffen med kortsiden frem og utskriftssiden opp.

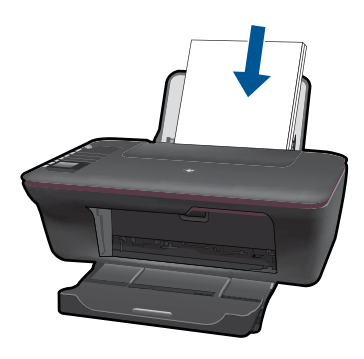

Skyv papirbunken ned til den stopper.

Skyv papirbreddeskinnen mot høyre til den stopper mot kanten av papiret.

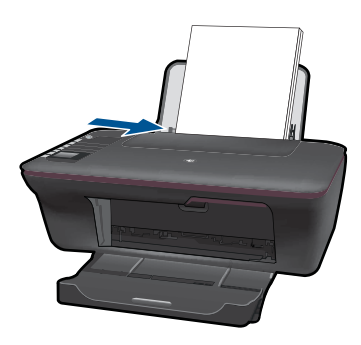

## **Legge i papir med liten størrelse**

- **a**. Løft innskuffen
	- Løft innskuffen.

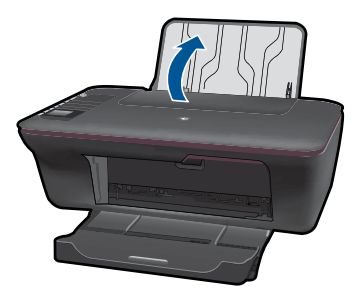

**b**. Senk utskuffen

Senk utskuffen og trekk ut forlengeren.

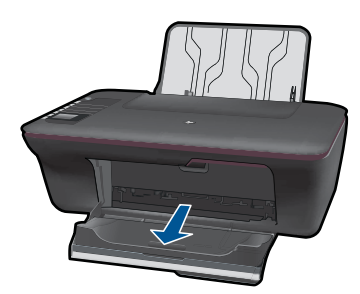

**c**. Skyv papirbreddeskinnen mot venstre. Skyv papirbreddeskinnen mot venstre.

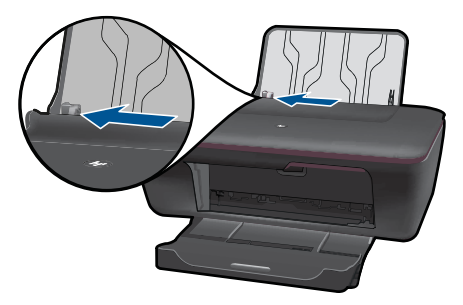

**d**. Legg i papir.

 Legg inn bunken med fotopapir med den korte siden ned og utskriftssiden opp.

Skyv papirbunken inn til den stopper.

**Merk** Hvis fotopapiret har perforert avrivningskant, legger du fotopapiret avrivningskanten er øverst.

Skyv papirbreddeskinnen mot høyre til den stopper mot kanten av papiret.

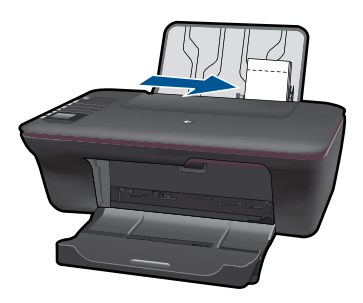

### **Legge i konvolutter**

**a**. Løft innskuffen Løft innskuffen.

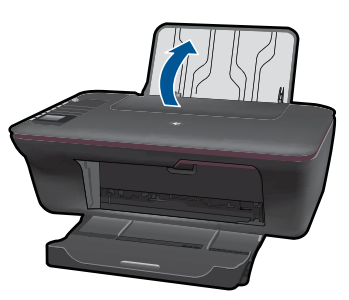

**b**. Senk utskuffen

Senk utskuffen og trekk ut forlengeren.

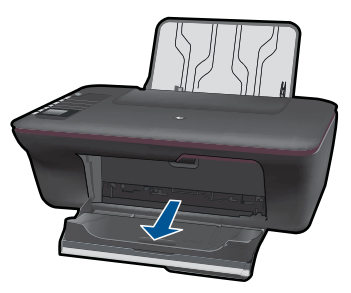

**c**. Skyv papirbreddeskinnen mot venstre. Skyv papirbreddeskinnen mot venstre.

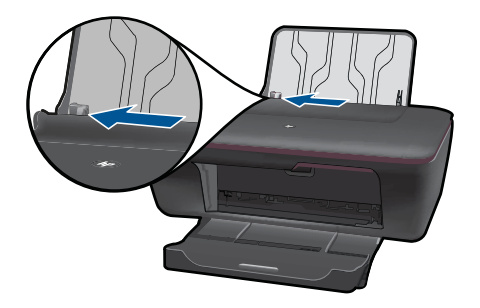

Fjern alt papir fra hovedinnskuffen.

**d**. Legg i konvolutter.

 Legg inn en eller flere konvolutter helt til høyre i innskuffen. Utskriftssiden skal vende opp. Klaffen skal være på venstre side og vende ned.

Skyv konvoluttbunken ned til den stopper.

 Skyv papirbreddeskinnen til høyre mot bunken med konvolutter til den stopper.

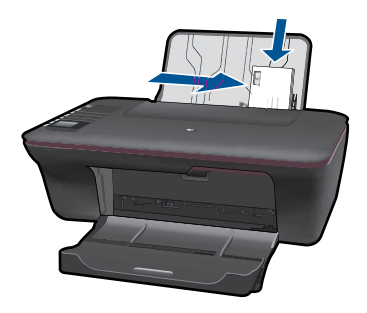

# 22 Grunnleggende om papir

# <span id="page-24-0"></span>**5 Kopiering og skanning**

- Kopiere dokumenter eller fotografier
- [Skanne til en datamaskin](#page-26-0)
- [Tips for vellykket kopiering og skanning](#page-28-0)

# **Kopiere dokumenter eller fotografier**

Du kan kopiere med et knappetrykk. Hvis du ønsker flere kopieringsfunksjoner, bruker du kopimenyene på skriverskjermen.

▲ Klikk på en kopitype for å fortsette.

### **Enkel kopiering**

**a**. Legg i papir.

Legg papir i full størrelse i papirskuffen.

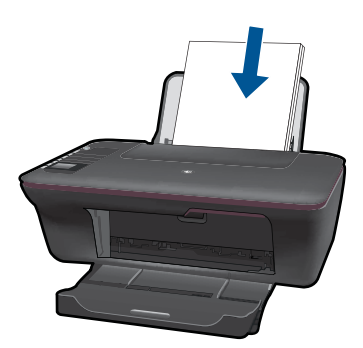

**b**. Legg i originalen. Løft dekselet på produktet.

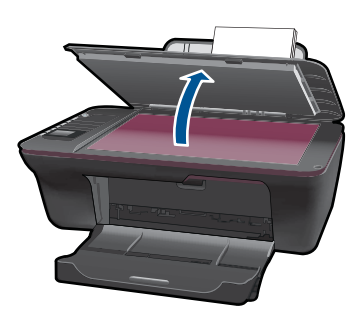

Legg originalen med utskriftssiden ned i fremre høyre hjørne på glasset.

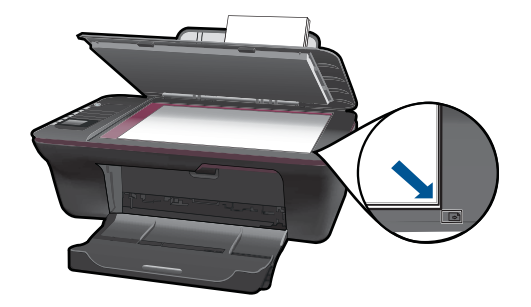

Lukk lokket.

**c**. Start kopiering.

 Velg **Svart kopi** eller **Fargekopi** fra skriverskjermen for å kopiere på vanlig papir i A4-størrelse eller 8,5" x 11".

**Merk** Øk antall kopier ved å velge **Svart kopi** eller **Fargekopi** flere ganger, eller ved å holde nede **Svart kopi**- eller **Fargekopi**-knappen.

**Merk** Hvis du ikke ser **Svart kopi** eller **Fargekopi** på skriverskjermen, trykker du på **Avbryt**-knappen til du ser disse alternativene.

#### **Flere kopifunksjoner**

▲ Bruk kopimenyen til å endre innstillinger fra vanlig papir til fotopapir og velge papirstørrelse.

 Velg **Oppsett** fra skriverskjermen. Hvis du ikke ser **Oppsett** på skriverskjermen, trykker du på **Avbryt**-knappen til du ser dette alternativet.

Velg **Kopieringsinnstillinger** fra skriverskjermen.

**Merk** Du vil se menyer for å velge papirstørrelse med papirtype og kopistørrelse. Innstillingen for vanlig papir vil skrive ut med normal utskriftskvalitet. Innstillingen for fotopapir vil skrive ut i best kvalitet.

**Merk Faktisk størrelse** lager en kopi med samme størrelse som originalen. **Tilpass til papir** lager en kopi som er midtstilt med en hvit ramme rundt. Bildet er enten forstørret eller forminsket slik at det passer størrelsen på det valgte papiret.

 Velg **Lagre innstillinger** etter at du har valgt riktig papirstørrelse med papirtype og kopistørrelse.

Velg **Svart kopi** eller **Fargekopi** for å skrive ut.

**Merk** Øk antall kopier ved å velge **Svart kopi** eller **Fargekopi** flere ganger, eller ved å holde nede **Svart kopi**- eller **Fargekopi**-knappen.

# <span id="page-26-0"></span>**Skanne til en datamaskin**

- Hvis datamaskinen er koblet til skriveren med en USB-kabel, kan du raskt skanne et fotografi ved å bruke skanneknappen. Når du trykker på skanneknappen, vil bildet automatisk lagres på datamaskinen i et fotoformat.
- Hvis datamaskinen har en trådløs tilkobling til skriveren, må du aktivere skanneprogrammet på datamaskinen før du trykker på skanneknappen.
- Hvis du vil velge format for bildet som skal skannes, eller redigere det skannede bildet, bruker du Skriverprogramvare i stedet for skanneknappen. Klikk på HP All-in-One-ikonet på skrivebordet for å åpne Skriverprogramvare. Velg **Skannerhandlinger** og deretter **Skann et dokument eller bilde**.

## **Forberede skanningen**

- ▲ Slik forbereder du skanningen:
	- **a**. Legg i papir.

Legg fotopapir i liten størrelse eller papir i full størrelse i innskuffen.

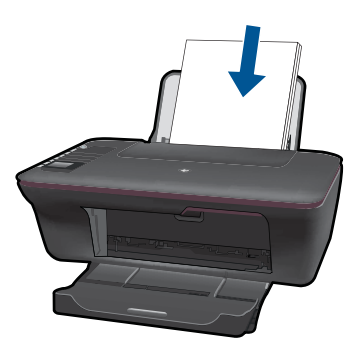

**b**. Legg i originalen.

Løft opp lokket på produktet.

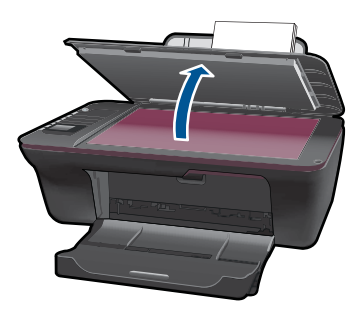

Legg originalen med utskriftssiden ned i fremre høyre hjørne på glasset.

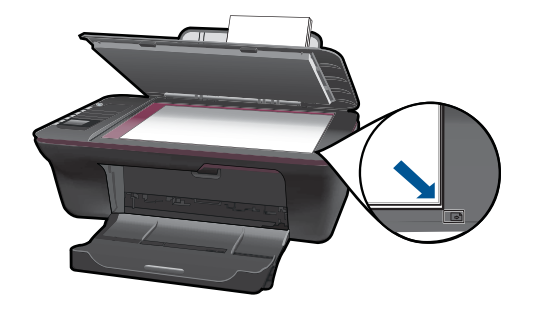

Lukk lokket.

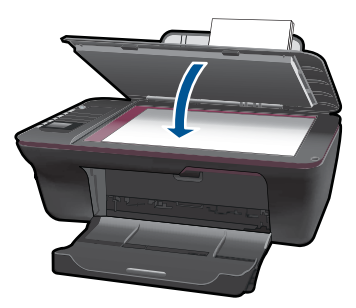

**c**. Start skanning.

## **USB-tilkobling**

- **1.** Trykk på **Skann**-knappen på skriveren.
- **2.** Finn det skannede bildet på datamaskinen.

## **Trådløs tilkobling**

- **1.** Åpne skanneprogrammet på datamaskinen.
	- ▲ Dobbbeltklikk på skriverikonet på skrivebordet på datamaskinen.
	- ▲ Velg **Skannerhandlinger** og deretter **Aktiver skanning til datamaskin**.
	- ▲ Følg veiledningen på skjermen.
- **2.** Trykk på **Skann**-knappen på skriveren.
- **3.** Følg instruksjonene på skriverskjermen.
- **Tips** Bruk den trådløse skannefunksjonen hvis skriveren ikke er plassert ved siden av datamaskinen.
- **Werk** Hver skanning blir lagret som en separat fil.

**Merk** Det er et begrenset antall datamaskiner som kan ha skannefunksjonen aktivert samtidig. Trykk på **Skann**-knappen på skriveren for å se hvilke datamaskiner som i øyeblikket er tilgjengelig for skanning.

# <span id="page-28-0"></span>**Tips for vellykket kopiering og skanning**

• Legg originalen med utskriftssiden ned i fremre høyre hjørne på glasset.

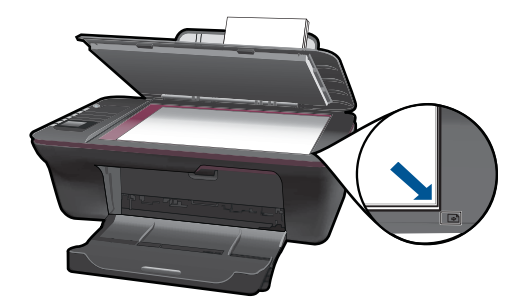

- Hvis datamaskinen er koblet til skriveren med en USB-kabel, trykker du bare på skanneknappen på skriveren for å starte skanning. Se ["Skanne til en datamaskin"](#page-26-0) [på side 25](#page-26-0) hvis du vil ha mer informasjon.
- Hvis du skal skanne med en trådløs tilkobling, må du kontrollere at skanneprogrammet er aktivert på datamaskinen før du trykker på skanneknappen.
- Rengjør skannerglasset og kontroller at det ikke er noen fremmedlegemer som har festet seg til det.
- Hvis du vil velge formatet for eller redigere det skannede bildet, starter du skanningen med Skriverprogramvare i stedet for skanneknappen.
- Hvis du skal skanne et dokument med flere sider til én fil i stedet for flere filer, starter du skanningen med Skriverprogramvare i stedet for skanneknappen.

 [Klikk her for å koble til Internett for mer informasjon.](http://h20180.www2.hp.com/apps/Nav?h_pagetype=s-924&h_client=s-h-e004-01&h_keyword=lp70003-win-3050-j610&h_lang=nonull)

# <span id="page-30-0"></span>**6 Arbeide med blekkpatroner**

- Kontrollere de beregnede blekknivåene
- Bestille blekkpatroner
- [Bytte ut patronene](#page-31-0)
- [Bruke enkeltpatronmodus](#page-33-0)
- [Informasjon om blekkpatrongaranti](#page-34-0)

# **Kontrollere de beregnede blekknivåene**

Du kan enkelt kontrollere blekknivået for å finne ut om du snart må skifte ut en blekkpatron. Blekkforsyningsnivået viser omtrent hvor mye blekk som er igjen i blekkpatronene.

#### **Slik kontrollerer du blekknivåene fra Skriverprogramvare**

- **1.** Klikk på HP All-in-One-ikonet på skrivebordet for å åpne Skriverprogramvare.
	- **Merk** Du kan også åpne Skriverprogramvare ved å klikke på **Start > Programmer > HP > HP Deskjet 3050 J610 series > HP Deskjet 3050 J610 series**
- **2.** I Skriverprogramvare klikker du på **Beregnede blekknivåer**.
- **Merk** Hvis du har satt inn en etterfylt eller reprodusert blekkpatron, eller hvis en patron har vært brukt i en annen skriver, kan blekknivåindikatoren være unøyaktig eller utilgjengelig.

**Merk** Advarsler og indikatorer om blekknivå viser bare anslag for planleggingsformål. Når du ser et varsel om lite blekk, bør du ha en ny patron tilgjengelig for å unngå mulige utskriftsforsinkelser. Du trenger ikke å bytte patronene før utskriftskvaliteten blir uakseptabel.

**Merk** Blekk fra patronene brukes på en rekke forskjellige måter i utskriftsprosessen, inkludert i initialiseringsprosessen, som klargjør produktet og patronene for utskrift, og under service av skrivehodet, som holder dysene rene slik at blekket flyter jevnt. Noe overskuddsblekk vil også være igjen i patronen etter at den er brukt. Du finner mer informasjon på [www.hp.com/go/inkusage.](http://www.hp.com/go/inkusage)

# **Bestille blekkpatroner**

Før du bestiller patroner, må du finne riktig patronnummer.

#### **Finne patronnummeret på skriveren**

▲ Patronnummeret finner du på innsiden av patrondekselet.

<span id="page-31-0"></span>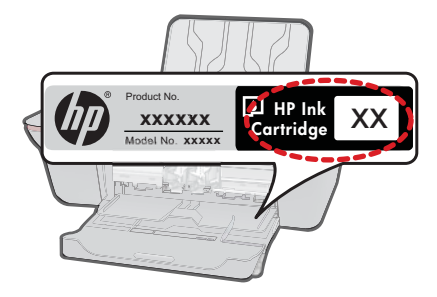

#### **Finne patronnummeret i Skriverprogramvare**

- **1.** Klikk på HP All-in-One-ikonet på skrivebordet for å åpne Skriverprogramvare.
	- **Merk** Du kan også åpne Skriverprogramvare ved å klikke på **Start > Programmer > HP > HP Deskjet 3050 J610 series > HP Deskjet 3050 J610 series**
- **2.** I Skriverprogramvare klikker du på **Kjøp rekvisita online**. Når du bruker denne lenken, vises riktig patronnummer automatisk.

Hvis du vil bestille ekte HP-blekkpatroner til HP All-in-One, går du til [www.hp.com/buy/](http://www.hp.com/buy/supplies) [supplies](http://www.hp.com/buy/supplies). Hvis du blir bedt om det, velger du land/region, følger instruksjonene på skjermen for å velge produkt, og deretter klikker du på en av handlekoblingene på siden.

**Merk** Elektronisk bestilling av blekkpatroner støttes ikke i alle land eller regioner. Hvis det ikke er tilgjengelig i ditt land / din region, kan du likevel vise informasjon om rekvisita og skrive ut en liste som du kan ha som referanse når du kjøper hos en lokal HP-forhandler.

#### **Beslektede emner**

"Velge riktige blekkpatroner" på side 30

# **Velge riktige blekkpatroner**

HP anbefaler at du bruker originale HP-blekkpatroner. Originale HP-blekkpatroner er konstruert og testet sammen med HP-skrivere for å gi deg flotte resultater, gang etter gang.

#### **Beslektede emner**

["Bestille blekkpatroner" på side 29](#page-30-0)

# **Bytte ut patronene**

#### **Slik bytter du ut blekkpatronene**

- **1.** Kontroller strømtilførselen.
- **2.** Legg i papir.
- **3.** Ta ut patron.
	- **a**. Åpne blekkpatrondeksel.

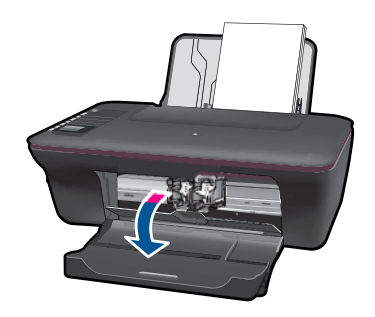

Vent til patronvognen har flyttet seg til midten av produktet.

**b**. Trykk ned for å løsne patronen, og ta den deretter ut av sporet.

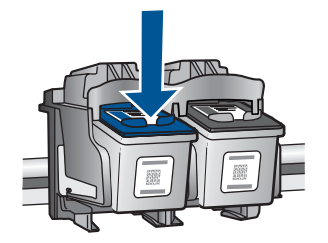

- **4.** Sett inn ny patron.
	- **a**. Ta patronen ut av emballasjen.

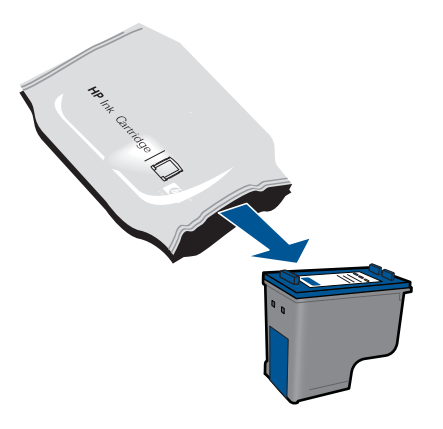

**b**. Fjern plasttapen ved hjelp av fliken.

<span id="page-33-0"></span>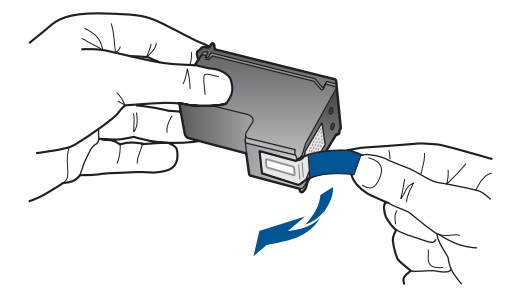

**c**. Skyv patronen inn i sporet til den klikker på plass.

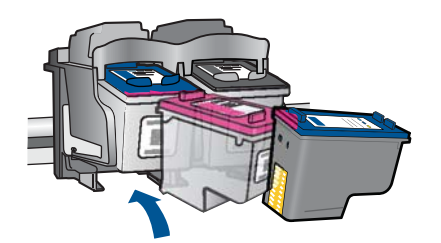

**d**. Lukk blekkpatrondekslet.

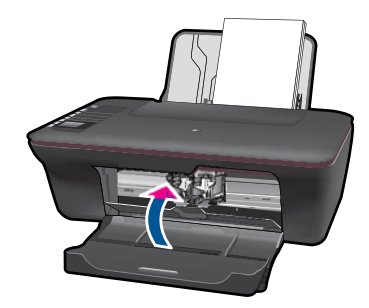

**5.** Juster blekkpatronene.

## **Beslektede emner**

- "Velge riktige blekkpatroner" på side 30
- "Bestille blekkpatroner" på side 29

# **Bruke enkeltpatronmodus**

Bruk enkeltpatronmodus for å bruke HP All-in-One med bare én blekkpatron. Enkeltpatronmodus startes når en av blekkpatronene fjernes fra blekkpatronvognen. I enkeltpatronmodus kan produktet bare skrive ut jobber fra datamaskinen.

<span id="page-34-0"></span>**Merk** Når HP All-in-One bruker enkeltpatronmodus, vises en melding på skjermen. Hvis meldingen vises og det er satt inn to blekkpatroner i produktet, må du kontrollere at beskyttelsestapen av plast er fjernet fra begge blekkpatronene. Hvis beskyttelsesteipen av plast dekker blekkpatronkontaktene, registrerer ikke produktet at blekkpatronen er satt inn.

### **Avslutte enkeltpatronmodus**

Sett inn to blekkpatroner i HP All-in-One for å avslutte enkeltpatronmodus.

#### **Beslektede emner**

["Bytte ut patronene" på side 30](#page-31-0)

# **Informasjon om blekkpatrongaranti**

HPs blekkpatrongaranti gjelder når produktet brukes i den tiltenkte utskriftsenheten fra HP. Denne garantien dekker ikke HP-blekkpatronprodukter som er etterfylt, gjenbrukt, renovert, brukt uriktig eller klusset med.

I garantiperioden dekkes produktet så lenge HP-blekket ikke er oppbrukt og garantien ikke er utløpt. Utløpsdatoen til garantien, i formatet ÅÅÅÅ/MM/DD, finner du på produktet, som angitt her:

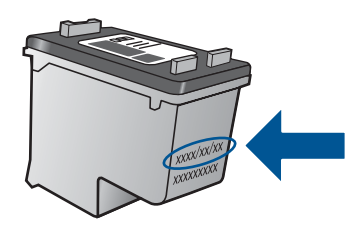

Se den trykte dokumentasjonen som fulgte med produktet for å få en kopi av HPs erklæring om begrenset garanti.

Kapittel 6

# <span id="page-36-0"></span>**7 Tilkobling**

# **Legge til HP All-in-One i et nettverk**

- WPS (WiFi Protected Setup)
- [Tradisjonell trådløs tilkobling](#page-37-0)
- [USB-tilkobling](#page-37-0)

## **WPS (WiFi Protected Setup)**

Hvis du skal koble HP All-in-One til et trådløst nettverk ved å bruke WPS (WiFi Protected Setup), trenger du følgende:

 Et trådløst 802.11-nettverk som inkluderer en WPS-aktivert trådløs ruter eller et tilgangspunkt.

 En stasjonær eller bærbar datamaskin med støtte for trådløst nettverk eller et nettverkskort (NIC). Datamaskinen må være koblet til det trådløse nettverket som du har tenkt å installere HP All-in-One i.

#### **Slik kobler du til HP All-in-One ved bruk av WiFi Protected Setup (WPS)**

**1.** Gjør ett av følgende:

#### **Bruke PBC-metoden (Push Button)**

▲ Konfigurer trådløs tilkobling.

 Trykk på trådløsknappen på kontrollpanelet for å åpne trådløsmenyen på skriverskjermen.

Velg **Trådløsinnstillinger** fra skriverskjermen.

Velg **WPS**.

Velg **Trykknapp** og følg instruksjonene på skriverskjermen.

**Merk** Produktet starter en tidtaker for omtrent to minutter, og den tilsvarende knappen på nettverksenheten må trykkes i løpet av denne tidsperioden.

### **Bruke PIN-metode**

▲ Konfigurer trådløs tilkobling.

 Trykk på trådløsknappen på kontrollpanelet for å åpne trådløsmenyen på skriverskjermen.

Velg **Trådløsinnstillinger** fra skriverskjermen.

Velg **WPS**.

Velg **PIN**. Det vises en PIN-kode på skriverskjermen.

Skriv PIN-koden på WPS-aktivert ruter eller annen nettverksenhet.

Følg instruksjonene på skriverskjermen.

- <span id="page-37-0"></span>**Merk** Produktet starter en tidtaker for omtrent to minutter, og PIN-koden må skrives inn på nettverksenheten i løpet av denne tidsperioden.
- **2.** Vis animasjonen for dette emnet.

## **Tradisjonell trådløs tilkobling**

Når du skal koble HP All-in-One til et integrert trådløst WLAN 802.11-nettverk, trenger du følgende:

 Et trådløst 802.11-nettverk som inkluderer en trådløs ruter eller tilgangspunkt. Hvis du kobler HP All-in-One til et trådløst nettverk som har Internett-tilgang, anbefaler HP at du bruker en trådløs ruter (tilgangspunkt eller basestasjon) som benytter DHCP (Dynamic Host Configuration Protocol).

 En stasjonær eller bærbar datamaskin med støtte for trådløst nettverk eller et nettverkskort (NIC). Datamaskinen må være koblet til det trådløse nettverket som du har tenkt å installere HP All-in-One i.

Nettverksnavn (SSID)

WEP-nøkkel eller WPA-tilgangsnøkkel (hvis nødvendig).

#### **Slik kobler du til produktet**

- **1.** Sett inn produktets programvare-CD i datamaskinens CD-ROM-stasjon.
- **2.** Følg instruksjonene på skjermen.

Når du ser en melding om det, kobler du produktet til datamaskinen ved hjelp av USBkabelen som fulgte med i esken. Følg instruksjonene på skjermen for å angi innstillingene for det trådløse nettverket. Produktet vil forsøke å koble seg til nettverket. Hvis tilkoblingen mislykkes, følger du ledetekstene for å løse problemet og prøver på nytt.

**3.** Når installeringen er fullført, blir du bedt om å koble fra USB-kabelen og teste den trådløse nettverksforbindelsen. Når produktet kobler seg til nettverket, installerer du programvaren på hver datamaskin som skal bruke produktet via nettverket.

## **USB-tilkobling**

HP All-in-One støtter en USB 2.0 High Speed-port på baksiden for tilkobling til en datamaskin.

#### **Slik kobler du til produktet med USB-kabelen**

▲ Se installeringsinstruksjonene som fulgte med produktet for å finne informasjon om hvordan du kobler til en datamaskin med en USB-kabel.

**Merk** Ikke koble USB-kabelen til produktet før du ser en melding om det.

#### **Aktivere skriverdeling på en Windows-datamaskin**

▲ Les i brukerveiledning som fulgte med datamaskinen, eller se den elektroniske hjelpen i Windows.

# **Tips for konfigurering og bruk av en nettverksskriver**

Disse tipsene kan være nyttige når du skal konfigurere og bruke en nettverksskriver:

- Når du skal konfigurere den trådløse nettverksskriveren, må du passe på at den trådløse ruteren eller tilgangspunktet er slått på. Skriveren søker etter trådløse rutere, og lister deretter nettverksnavnene som ble funnet, på datamaskinen.
- Hvis datamaskinen er koblet til et VPN (Virtual Private Network), må du koble fra VPN før du får tilgang til andre enheter i nettverket, inkludert skriveren.
- Lær hvordan du finner sikkerhetsinnstillingene for nettverket. [Klikk her for å koble til](http://h20180.www2.hp.com/apps/Nav?h_pagetype=s-924&h_client=s-h-e004-01&h_keyword=lp70018-win&h_lang=nonull) [Internett for mer informasjon.](http://h20180.www2.hp.com/apps/Nav?h_pagetype=s-924&h_client=s-h-e004-01&h_keyword=lp70018-win&h_lang=nonull)
- Lær om verktøyet for nettverksdiagnostikk og andre problemløsingstips. [Klikk her for](http://h20180.www2.hp.com/apps/Nav?h_pagetype=s-924&h_client=s-h-e004-01&h_keyword=lp70016-win&h_lang=nonull) [å koble til Internett for mer informasjon.](http://h20180.www2.hp.com/apps/Nav?h_pagetype=s-924&h_client=s-h-e004-01&h_keyword=lp70016-win&h_lang=nonull)
- Lær hvordan du bytter fra en USB-tilkobling til en trådløs tilkobling. [Klikk her for å](http://h20180.www2.hp.com/apps/Nav?h_pagetype=s-924&h_client=s-h-e004-01&h_keyword=lp70015-win&h_lang=nonull) [koble til Internett for mer informasjon.](http://h20180.www2.hp.com/apps/Nav?h_pagetype=s-924&h_client=s-h-e004-01&h_keyword=lp70015-win&h_lang=nonull)
- Lær hvordan du arbeider med brannmuren og anti-virusprogrammer under installeringen av skriveren. [Klikk her for å koble til Internett for mer informasjon.](http://h20180.www2.hp.com/apps/Nav?h_pagetype=s-924&h_client=s-h-e004-01&h_keyword=lp70017-win&h_lang=nonull)

Kapittel 7

# <span id="page-40-0"></span>**8 Løse et problem**

Denne delen inneholder følgende emner:

- Forbedre utskriftskvaliteten
- Fierne fastkjørt papir
- [Kan ikke skrive ut](#page-44-0)
- **[Nettverk](#page-48-0)**
- [HPs kundestøtte](#page-48-0)

 [Klikk her for å koble til Internett for mer informasjon.](http://h20180.www2.hp.com/apps/Nav?h_pagetype=s-924&h_client=s-h-e004-01&h_keyword=lp70002-win-3050-j610&h_lang=nonull)

# **Forbedre utskriftskvaliteten**

- **1.** Kontroller at du bruker ekte HP-patroner.
- **2.** Kontroller utskriftsegenskapene for å forsikre deg om at du har valgt riktig papirtype og utskriftskvalitet fra **Medier**-listen. I Skriverprogramvare klikker du på **Skriverhandlinger** og deretter **Angi innstillinger** for å åpne utskriftsegenskapene.
- **3.** Kontroller de beregnede blekknivåene for å finne ut om det er lite blekk i patronene. Du finner mer informasjon i ["Kontrollere de beregnede blekknivåene" på side 29.](#page-30-0) Hvis det er lite blekk i patronene, bør du vurdere å bytte dem ut.
- **4.** Justere blekkpatronene

## **Slik justerer du patronene fra Skriverprogramvare**

- **Merk** Ved å justere blekkpatronene sikrer du et resultat av høy kvalitet. Du får melding på HP All-in-One om å justere patronene hver gang du setter inn en ny blekkpatron. Hvis du fjerner og setter inn samme blekkpatron på nytt, vil du ikke få melding på HP All-in-One-enheten om å justere blekkpatronene. HP All-in-Oneenheten husker justeringsverdiene for den aktuelle blekkpatronen, så du trenger ikke justere blekkpatronene på nytt.
- **a**. Legg ubrukt vanlig hvitt papir med Letter- eller A4-størrelse i innskuffen.
- **b**. I Skriverprogramvare klikker du på **Skriverhandlinger** og deretter **Vedlikeholdsoppgaver** for å åpne **Skriververktøykasse**.
- **c**. Da åpnes **Skriververktøykasse**.
- **d**. Klikk på kategorien **Juster blekkpatroner**. Produktet skriver ut en justeringsside.
- **e**. Legg justeringsarket for blekkpatroner med forsiden ned i fremre, høyre hjørne på glasset.
- **f**. Følg instruksjonene på skriverskjermen for å justere patronene. Resirkuler eller kast justeringsarket for blekkpatronene.

**5.** Skriv ut en diagnostikkside hvis det ikke er lite blekk igjen i patronene.

### **Slik skriver du ut en diagnostikkside**

- **a**. Legg ubrukt vanlig hvitt papir med Letter- eller A4-størrelse i innskuffen.
- **b**. I Skriverprogramvare klikker du på **Skriverhandlinger** og deretter **Vedlikeholdsoppgaver** for å åpne **Skriververktøykasse**.
- **c**. Klikk på **Skriv ut diagnostikkinformasjon** for å skrive ut en diagnostikkside. Se på de blå, magenta, gule og svarte boksene på diagnostikksiden. Hvis du ser striper i de fargede boksene eller den svarte boksen, eller hvis deler av boksene ikke har farge, utfører du automatisk rengjøring av blekkpatronene

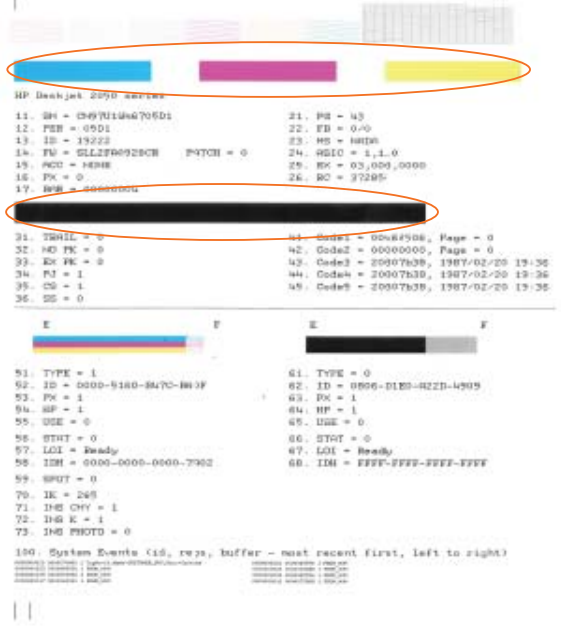

**6.** Rengjør blekkpatronene automatisk hvis diagnostikksiden viser striper eller manglende farger i boksene med farger og svart.

## **Slik rengjør du patronene automatisk**

- **a**. Legg ubrukt vanlig hvitt papir med Letter- eller A4-størrelse i innskuffen.
- **b**. I Skriverprogramvare klikker du på **Skriverhandlinger** og deretter **Vedlikeholdsoppgaver** for å åpne **Skriververktøykasse**.
- **c**. Klikk på **Rens blekkpatroner**. Følg veiledningen på skjermen.

Hvis løsningene ovenfor ikke løste problemet, [klikker du her for mer](http://h20180.www2.hp.com/apps/Nav?h_pagetype=s-924&h_client=s-h-e004-01&h_keyword=lp70004-win-3050-j610&h_lang=nonull) [problemløsingsinformasjon på Internett.](http://h20180.www2.hp.com/apps/Nav?h_pagetype=s-924&h_client=s-h-e004-01&h_keyword=lp70004-win-3050-j610&h_lang=nonull)

# <span id="page-42-0"></span>**Fjerne fastkjørt papir**

Fjern fastkjørt papir.

### **Slik fjerner du fastkjørt papir**

- **1.** Trykk på Avbryt-knappen for å prøve å fjerne det fastkjørte papiret automatisk. Hvis det ikke virker, må du fjerne papiret manuelt.
- **2.** Finn det fastkjørte papiret

### **Innskuff**

Hvis papiret er i nærheten av bakre innskuff, drar du papiret forsiktig ut av innskuffen.

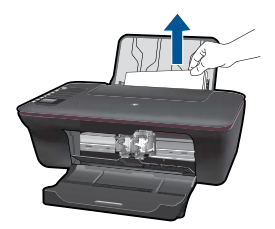

## **Utskuff**

• Hvis papiret er i nærheten av fremre utskuff, drar du papiret forsiktig ut av utskuffen.

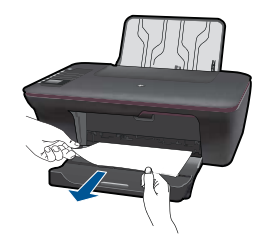

• Du må kanskje åpne blekkpatrondekselet og skyve blekkpatronvognen mot høyre for å få tak i papiret.

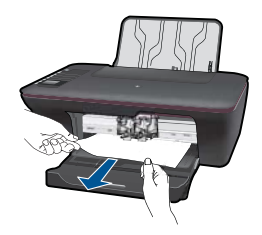

#### **Innsiden av skriveren**

• Hvis papiret er inne i skriveren, åpner du dekselet på undersiden av skriveren. Trykk på tappene på begge sider av dekselet.

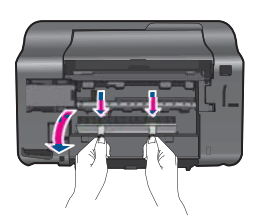

• Fjern fastkjørt papir.

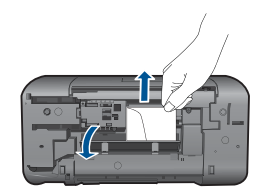

• Lukk dekselet. Skyv dekselet forsiktig mot skriveren til begge låsene klikker på plass.

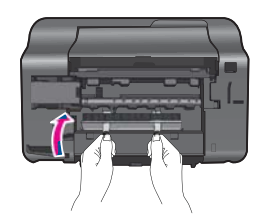

**3.** Trykk på OK-valgknappen på kontrollpanelet for å fortsette med gjeldende jobb.

Hvis løsningene ovenfor ikke løste problemet, [klikker du her for mer](http://h20180.www2.hp.com/apps/Nav?h_pagetype=s-924&h_client=s-h-e004-01&h_keyword=lp70005-all-3050-j610&h_lang=nonull) [problemløsingsinformasjon på Internett.](http://h20180.www2.hp.com/apps/Nav?h_pagetype=s-924&h_client=s-h-e004-01&h_keyword=lp70005-all-3050-j610&h_lang=nonull)

## **Forhindre papirstopp**

- Ikke legg for mye i innskuffen.
- Ta ut utskrevet papir av utskuffen ofte.
- Kontroller at papiret i innskuffen ligger flatt, og at kantene ikke er bøyd eller revet.
- Ikke kombiner ulike papirtyper og -størrelser i innskuffen, alt papiret i innskuffen må være av samme type og størrelse.
- Juster papirbreddeskinnen i innskuffen slik at den ligger tett inntil hele papirbunken. Kontroller at papirbreddeskinnen ikke bøyer papiret i innskuffen.
- Ikke tving papiret for langt fremover i innskuffen.

Hvis løsningene ovenfor ikke løste problemet, [klikker du her for mer](http://h20180.www2.hp.com/apps/Nav?h_pagetype=s-924&h_client=s-h-e004-01&h_keyword=lp70005-all-3050-j610&h_lang=nonull) [problemløsingsinformasjon på Internett.](http://h20180.www2.hp.com/apps/Nav?h_pagetype=s-924&h_client=s-h-e004-01&h_keyword=lp70005-all-3050-j610&h_lang=nonull)

# <span id="page-44-0"></span>**Kan ikke skrive ut**

Kontroller at skriveren er slått på og at det er papir i skuffen. Hvis du fremdeles ikke kan skrive ut, prøver du følgende i rekkefølge:

- **1.** Se etter og løs eventuelle feilmeldinger
- **2.** Koble fra USB-kabelen og koble den til igjen.
- **3.** Kontroller at produktet ikke er i pausemodus eller offline

#### **Slik kontrollerer du at produktet ikke er i pausemodus eller offline**

**Werk** HP har et verktøy for skriverdiagnostikk som kan løse problemet automatisk.

Klikk her for å koble til Internett for mer informasjon. Ellers følger du trinnene nedenfor.

- **a**. Gjør ett av følgende, avhengig av operativsystemet:
	- **Windows 7**: På **Start**-menyen i Windows klikker du på **Enheter og skrivere**.
	- **Windows Vista**: På **Start**-menyen i Windows klikker du på **Kontrollpanel** og så på **Skrivere**.
	- **Windows XP**: På **Start**-menyen i Windows klikker du på **Kontrollpanel** og så på **Skrivere og telefakser**.
- **b**. Dobbeltklikk på ikonet for ditt produkt for å åpne utskriftskøen.
- **c**. På **Skriver**-menyen må du kontrollere at det ikke er en hake ved siden av **Stans utskrift midlertidig** eller **Bruk skriver frakoblet**.
- **d**. Hvis du har gjort endringer, prøver du å skrive ut igjen.
- **4.** Kontroller at produktet er angitt som standardskriver.

#### **Slik kontrollerer du at produktet er angitt som standardskriver**

**Merk** HP har et verktøy for skriverdiagnostikk som kan løse problemet automatisk.

Klikk her for å koble til Internett for mer informasjon. Ellers følger du trinnene nedenfor.

- **a**. Gjør ett av følgende, avhengig av operativsystemet:
	- **Windows 7**: På **Start**-menyen i Windows klikker du på **Enheter og skrivere**.
	- **Windows Vista**: På **Start**-menyen i Windows klikker du på **Kontrollpanel** og så på **Skrivere**.
	- **Windows XP**: På **Start**-menyen i Windows klikker du på **Kontrollpanel** og så på **Skrivere og telefakser**.
- **b**. Kontroller at riktig produkt er angitt som standardskriver. Standardskriveren har et avkrysningsmerke i en svart eller grønn sirkel ved siden av.
- **c**. Hvis feil produkt er angitt som standardskriver, høyreklikker du på riktig produkt og velger **Angi som standardskriver**.
- **d**. Prøv å bruke produktet igjen.
- **5.** Start utskriftstjenesten på nytt.

#### **Slik starter du utskriftstjenesten på nytt**

**Merk** HP har et verktøy for skriverdiagnostikk som kan løse problemet automatisk.

 [Klikk her for å koble til Internett for mer informasjon](http://h20180.www2.hp.com/apps/Nav?h_pagetype=s-924&h_client=s-h-e004-01&h_keyword=lp70011-win-3050-j610&h_lang=nonull). Ellers følger du trinnene nedenfor.

**a**. Gjør ett av følgende, avhengig av operativsystemet:

### **Windows 7**

- På **Start**-menyen i Windows klikker du på **Kontrollpanel**, **System og sikkerhet** og så på **Administrative verktøy**.
- Dobbeltklikk på **Tjenester**.
- Høyreklikk på **Print Spooler** og klikk på **Egenskaper**.
- I kategorien **Generelt**, ved siden av **Oppstartstype**, må du kontrollere at **Automatisk** er valgt.
- Hvis tjenesten ikke kjører allerede, klikker du på **Tjenestestatus**, **Start** og deretter på **OK**.

#### **Windows Vista**

- På **Start**-menyen i Windows klikker du på **Kontrollpanel**, **System og vedlikehold**, **Administrative verktøy**.
- Dobbeltklikk på **Tjenester**.
- Høyreklikk på **Print Spooler-tjeneste** og klikk på **Egenskaper**.
- I kategorien **Generelt**, ved siden av **Oppstartstype**, må du kontrollere at **Automatisk** er valgt.
- Hvis tjenesten ikke kjører allerede, klikker du på **Tjenestestatus**, **Start** og deretter på **OK**.

### **Windows XP**

- På **Start**-menyen i Windows høyreklikker du på **Min datamaskin**.
- Klikk på **Håndter** og deretter på **Tjenester og programmer**.
- Dobbeltklikk på **Tjenester** og velg deretter **Print Spooler**.
- Høyreklikk på **Print Spooler** og klikk på **Start på nytt** for å starte tjenesten på nytt.
- **b**. Kontroller at riktig produkt er angitt som standardskriver. Standardskriveren har et avkrysningsmerke i en svart eller grønn sirkel ved siden av.
- <span id="page-46-0"></span>**c**. Hvis feil produkt er angitt som standardskriver, høyreklikker du på riktig produkt og velger **Angi som standardskriver**.
- **d**. Prøv å bruke produktet igjen.
- **6.** Start datamaskinen på nytt.
- **7.** Tøm utskriftskøen.

#### **Slik tømmer du utskriftskøen**

**Merk** HP har et verktøy for skriverdiagnostikk som kan løse problemet automatisk.

Klikk her for å koble til Internett for mer informasjon. Ellers følger du trinnene nedenfor.

- **a**. Gjør ett av følgende, avhengig av operativsystemet:
	- **Windows 7**: På **Start**-menyen i Windows klikker du på **Enheter og skrivere**.
	- **Windows Vista**: På **Start**-menyen i Windows klikker du på **Kontrollpanel** og så på **Skrivere**.
	- **Windows XP**: På **Start**-menyen i Windows klikker du på **Kontrollpanel** og så på **Skrivere og telefakser**.
- **b**. Dobbeltklikk på ikonet for ditt produkt for å åpne utskriftskøen.
- **c**. På **Skriver**-menyen klikker du på **Avbryt alle dokumenter** eller **Fjern utskriftsdokument**. Klikk deretter på **Ja** for å bekrefte.
- **d**. Hvis det fremdeles er dokumenter i køen, starter du datamaskinen på nytt og frosøker å skrive ut på nytt.
- **e**. Kontroller utskriftskøen igjen for å forsikre deg om at den er tom, og forsøk å skrive ut på nytt.

Hvis utskriftskøen ikke er tom, eller hvis den er tom men jobber likevel ikke skrives ut, fortsetter du til neste løsning.

Hvis løsningene ovenfor ikke løste problemet, [klikker du her for mer](http://h20180.www2.hp.com/apps/Nav?h_pagetype=s-924&h_client=s-h-e004-01&h_keyword=lp70011-win-3050-j610&h_lang=nonull) [problemløsingsinformasjon på Internett.](http://h20180.www2.hp.com/apps/Nav?h_pagetype=s-924&h_client=s-h-e004-01&h_keyword=lp70011-win-3050-j610&h_lang=nonull)

# **Løsne patronvognen**

Fjern eventuelle gjenstander, for eksempel papir, som blokkerer blekkpatronvognen.

**Merk** Ikke verktøy eller andre objekter til å fjerne fastkjørt papir. Utvis alltid forsiktighet når du fjerner fastkjørt papir fra innsiden av produktet.

 [Klikk her for å koble til Internett for mer informasjon.](http://h20180.www2.hp.com/apps/Nav?h_pagetype=s-924&h_client=s-h-e004-01&h_keyword=lp70007-all-3050-j610&h_lang=nonull)

# **Identifisere en defekt patron**

Hvis lampen for både den trefargers og den svarte patronen blinker og på/av-lampen er tent, kan det skyldes at det fremdeles er tape på begge patronene eller at patronene mangler. Først må du undersøke om den rosa tapen er fjernet fra begge patronene, og deretter om begge patronene er satt inn. Hvis begge patronlampene fremdeles blinker,

<span id="page-47-0"></span>kan den ene eller begge patronene være defekt. Gjør følgende for å finne ut om en patron er defekt:

- **1.** Ta ut den svarte patronen.
- **2.** Lukk blekkpatrondekslet.
- **3.** Hvis **På**-lampen blinker, er det den trefargers patronen som må byttes ut. Hvis **På**lampen ikke blinker, bytter du ut den svarte patronen.

# **Klargjøre skuffene**

## **Åpne utskuffen**

▲ Utskuffen må være åpen før utskriften starter.

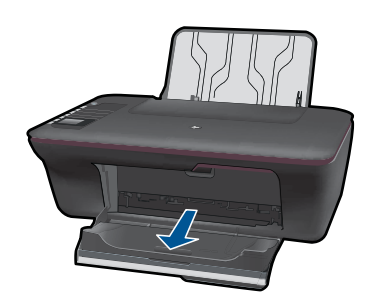

### **Lukk blekkpatrondekslet**

▲ Blekkpatrondekselet må være lukket før utskriften kan starte.

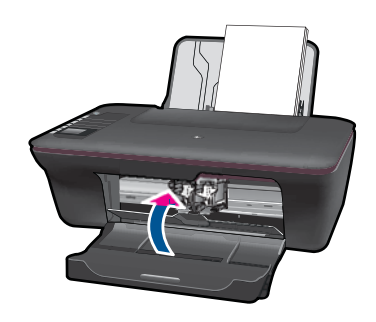

 $\mathcal{F}$  [Klikk her for å koble til Internett for mer informasjon.](http://h20180.www2.hp.com/apps/Nav?h_pagetype=s-924&h_client=s-h-e004-01&h_keyword=lp70007-all-3050-j610&h_lang=nonull)

# **Løse problemer med kopiering og skanning**

 $\mathbb{R}^2$  [Klikk her for å koble til Internett for mer informasjon.](http://h20180.www2.hp.com/apps/Nav?h_pagetype=s-924&h_client=s-h-e004-01&h_keyword=lp70003-win-3050-j610&h_lang=nonull)

# <span id="page-48-0"></span>**Nettverk**

- Lær hvordan du finner sikkerhetsinnstillingene for nettverket. [Klikk her for å koble til](http://h20180.www2.hp.com/apps/Nav?h_pagetype=s-924&h_client=s-h-e004-01&h_keyword=lp70018-win&h_lang=nonull) [Internett for mer informasjon.](http://h20180.www2.hp.com/apps/Nav?h_pagetype=s-924&h_client=s-h-e004-01&h_keyword=lp70018-win&h_lang=nonull)
- Lær om verktøyet for nettverksdiagnostikk og andre problemløsingstips. [Klikk her for](http://h20180.www2.hp.com/apps/Nav?h_pagetype=s-924&h_client=s-h-e004-01&h_keyword=lp70016-win&h_lang=nonull) [å koble til Internett for mer informasjon.](http://h20180.www2.hp.com/apps/Nav?h_pagetype=s-924&h_client=s-h-e004-01&h_keyword=lp70016-win&h_lang=nonull)
- Lær hvordan du bytter fra en USB-tilkobling til en trådløs tilkobling. [Klikk her for å](http://h20180.www2.hp.com/apps/Nav?h_pagetype=s-924&h_client=s-h-e004-01&h_keyword=lp70015-win&h_lang=nonull) [koble til Internett for mer informasjon.](http://h20180.www2.hp.com/apps/Nav?h_pagetype=s-924&h_client=s-h-e004-01&h_keyword=lp70015-win&h_lang=nonull)
- Lær hvordan du arbeider med brannmuren og anti-virusprogrammer under installeringen av skriveren. [Klikk her for å koble til Internett for mer informasjon.](http://h20180.www2.hp.com/apps/Nav?h_pagetype=s-924&h_client=s-h-e004-01&h_keyword=lp70017-win&h_lang=nonull)

# **HPs kundestøtte**

- Registrere produktet
- Kundestøtteprosessen
- HPs kundestøtte via telefon
- [Andre garantialternativer](#page-50-0)

## **Registrere produktet**

Ved å sette av noen få minutter til registrering vil du få raskere service, mer effektiv støtte og varsler om produktstøtte. Hvis du ikke registrerte skriveren da du installerte programavaren, kan du registrere nå på [http://www.register.hp.com.](http://www.register.hp.com)

## **Kundestøtteprosessen**

#### **Følg denne fremgangsmåten hvis du har problemer:**

- **1.** Se dokumentasjonen som fulgte med produktet.
- **2.** Besøk HPs nettsted for kundestøtte på [www.hp.com/support.](http://h20180.www2.hp.com/apps/Nav?h_pagetype=s-001&h_page=hpcom&h_client=s-h-e010-1&h_product=4066041&h_lang=no&h_cc=nonull) HPs nettbaserte kundestøtte er tilgjengelig for alle HP-kunder. Det er den raskeste kilden til oppdatert produktinformasjon og eksperthjelp, og omfatter følgende:
	- Rask tilgang til kvalifiserte kundestøttespesialister
	- Programvare- og skriverdriveroppdateringer for produktet
	- Verdifull produkt- og problemløsingsinformasjon for vanlige problemer
	- Proaktive produktoppdateringer, kundestøttevarsler og nyhetsbrev som er tilgjengelig når du registrerer produktet
- **3.** Ring HPs kundestøtte. Kundestøttealternativer og -tilgjengelighet varierer med produkt, land/region og språk.

## **HPs kundestøtte via telefon**

Telefonstøttealternativer og tilgjengelighet varierer, avhengig av produkt, land/region og språk.

Denne delen inneholder følgende emner:

• [Telefonstøtteperiode](#page-49-0)

- <span id="page-49-0"></span>• Ringe kundestøtte
- Telefonnumre for kundestøtte
- Etter telefonstøtteperioden

#### **Telefonstøtteperiode**

Ett års telefonstøtte er tilgjengelig i Nord-Amerika, Stillehavsområdet av Asia og Latin-Amerika (inkludert Mexico). For å finne varigheten av telefonstøtte i Europa, Midtøsten og Afrika kan du gå til [www.hp.com/support.](http://h20180.www2.hp.com/apps/Nav?h_pagetype=s-001&h_page=hpcom&h_client=s-h-e010-1&h_product=4066041&h_lang=no&h_cc=nonull) Vanlige telefonkostnader kommer i tillegg.

## **Ringe kundestøtte**

Ring HP kundestøtte når du er ved datamaskinen og produktet. Vær forberedt på å oppgi følgende informasjon:

- Produktnavn (HP Deskjet 3050 All-in-One series)
- Modellnummer (finnes på innsiden av blekkpatrondekselet)

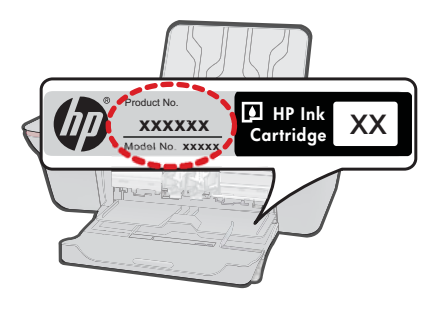

- Serienummer (finnes på baksiden eller undersiden av produktet)
- Meldinger som vises når situasjonen oppstår
- Vær forberedt på å svare på disse spørsmålene:
	- Har denne situasjonen oppstått før?
	- Kan du gjenskape situasjonen?
	- Hadde du nylig lagt til ny maskinvare eller programvare på datamaskinen da denne situasjonen oppsto?
	- Hendte det noe annet i forkant av denne situasjonen (som tordenvær, at produktet ble flyttet, osv.)?

## **Telefonnumre for kundestøtte**

Du finner den nyeste HP-listen over telefonnumre til kundestøtte, og informasjon om kostnader, på [www.hp.com/support](http://h20180.www2.hp.com/apps/Nav?h_pagetype=s-001&h_page=hpcom&h_client=s-h-e010-1&h_product=4066041&h_lang=no&h_cc=nonull).

## **Etter telefonstøtteperioden**

Etter at telefonstøtteperioden er utløpt, kan du få hjelp fra HP mot en avgift. Hjelp kan også være tilgjengelig på HPs nettsted for kundestøtte: [www.hp.com/support](http://h20180.www2.hp.com/apps/Nav?h_pagetype=s-001&h_page=hpcom&h_client=s-h-e010-1&h_product=4066041&h_lang=no&h_cc=nonull). Kontakt HP-forhandleren eller ring telefonnummeret for kundestøtte i ditt land eller din region for å finne ut mer om kundestøttealternativene.

# Løse et problem **Løse et problem**

## <span id="page-50-0"></span>**Andre garantialternativer**

Utvidede garantiordninger er tilgjengelig for HP All-in-One mot en tilleggskostnad. Gå til [www.hp.com/support](http://h20180.www2.hp.com/apps/Nav?h_pagetype=s-001&h_page=hpcom&h_client=s-h-e010-1&h_product=4066041&h_lang=no&h_cc=nonull), velg land/region og språk, og utforsk deretter området for tjenester og garantier for å finne informasjon om de utvidede serviceplanene.

# <span id="page-52-0"></span>**9 Teknisk informasjon**

De tekniske spesifikasjonene og informasjon om internasjonale forskrifter for HP All-in-One finnes i denne delen.

Du finner flere spesifikasjoner i den trykte dokumentasjonen som fulgte med HP All-in-One. Denne delen inneholder følgende emner:

- **Merknad**
- Produktspesifikasjoner
- [Program for miljømessig produktforvaltning](#page-54-0)
- [Informasjon om forskrifter](#page-57-0)

## **Merknad**

#### **Merknader fra Hewlett-Packard Company**

Informasjonen i dette dokumentet kan endres uten varsel.

Med enerett. Gjengivelse, tilpasning eller oversettelse av dette materialet er ikke tillatt uten at det først er innhentet skriftlig tillatelse fra Hewlett-Packard, med unntak av det som er tillatt i henhold til lover om opphavsrett. De eneste garantiene for HPs produkter og tjenester er angitt i den uttrykte garantien som følger med slike produkter og tjenester. Ingenting i dette dokumentet kan tolkes som en tilleggsgaranti. HP er ikke<br>erstatningsansvarlig for tekniske eller andre typer feil eller utelatelser i de

© 2009 Hewlett-Packard Development Company, L.P.

Microsoft, Windows, Windows XP og Windows Vista er registrerte varemerker i USA for Microsoft Corporation.

Windows 7 er enten et registrert varemerke eller varemerke for Microsoft Corporation i USA og/eller andre land.

Intel og Pentium er varemerker eller registrerte varemerker for Intel Corporation eller dets datterselskaper i USA og andre land.

# **Produktspesifikasjoner**

Denne delen inneholder tekniske spesifikasjoner for din HP All-in-One. Du finner komplette produktspesifikasjoner i produktets dataark på [www.hp.com/support.](http://h20180.www2.hp.com/apps/Nav?h_pagetype=s-001&h_page=hpcom&h_client=s-h-e010-1&h_product=4066041&h_lang=no&h_cc=nonull)

#### **Systemkrav**

Hvis du ønsker informasjon om fremtidige operativsystemversjoner og støtte, kan du besøke HPs nettsted for kundestøtte på [www.hp.com/support](http://h20180.www2.hp.com/apps/Nav?h_pagetype=s-001&h_page=hpcom&h_client=s-h-e010-1&h_product=4066041&h_lang=no&h_cc=nonull).

#### **Miljøspesifikasjoner**

- Anbefalt driftstemperaturområde: 15 ºC til 32 ºC (59 ºF til 90 ºF)
- Tillatt driftstemperaturområde: 5 ºC til 40 ºC (41 ºF til 104 ºF)
- Fuktighet: 15% til 80% RF, ikke-kondenserende; 28 ºC maksimalt duggpunkt
- Temperatur når ikke i bruk (oppbevaring): -40 ºC til 60 ºC (-40 ºF til 140 ºF)
- Ved sterke elektromagnetiske felter kan utdata fra HP All-in-One påvirkes i noen grad.
- HP anbefaler at du bruker en USB-kabel mindre enn eller lik 3 m for å minimere støy som skyldes felt med potensielt høye elektromagnetiske verdier

#### **Innskuffkapasitet**

Vanlige papirark (80 g/m²): Opptil 50 Konvolutter: Opptil 5 Indekskort: Opptil 20 Fotopapir: Opptil 20

#### **Utskuffkapasitet**

Vanlige papirark (80 g/m²): Opptil 30 Konvolutter: Opptil 5 Indekskort: Opptil 10 Fotopapir: Opptil 10

#### <span id="page-53-0"></span>**Papirstørrelse**

Se i skriverprogramvaren hvis du vil ha en fullstendig liste over størrelser som støttes.

#### **Papirvekt**

Vanlig papir: 64 til 90 g/m² (16 til 24 pund) Konvolutter: 75 til 90 g/m² (20 til 24 pund) Kort: Opptil 200 g/m² (indekskort maksimalt 110 pund) Fotopapir: Opptil 280 g/m² (75 pund)

#### **Utskriftsspesifikasjoner**

- Utskriftshastighetene varierer, avhengig av hvor sammensatt dokumentet er.
- Metode: Termisk blekkskriver (drop-on-demand)
- Språk: PCL3 GUI

#### **Spesifikasjoner for kopiering**

- Digital bildebehandling
- Kopieringshastigheten varierer etter modell og kompleksiteten til dokumentet

#### **Spesifikasjoner for skanning**

- Oppløsning: opptil 1200 x 1200 ppi optisk Se skannerprogramvaren for å finne mer informasjon om ppi-oppløsning.
- Farge 24-bits farger, 8 bits gråtoner (256 gråtoner)
- Største skannestørrelse fra glass: 21,6 x 29,7 cm

#### **Utskriftsoppløsning**

#### **Utkastmodus**

- Fargeinndata/svart gjengivelse: 300 x 300 dpi
- Utskrift (svart/farge): Automatisk

#### **Normal modus**

- Fargeinndata/svart gjengivelse: 600 x 300 dpi
- Utskrift (svart/farge): Automatisk

#### **Vanlig-Best-modus**

- Fargeinndata/svart gjengivelse: 600 x 600 dpi
- Utskrift: 600 x 1200 dpi (svart), Automatisk (farge)

#### **Foto-Best-modus**

- Fargeinndata/svart gjengivelse: 600 x 600 dpi
- Utskrift (svart/farge): Automatisk

#### **Maksimal oppløsning**

- Fargeinndata/svart gjengivelse: 1200 x 1200 dpi
- Utskrift: Automatisk (svart), 4800 x 1200 optimerte dpi (farge)

#### **Strømspesifikasjoner**

#### **0957-2286**

- Inngangsspenning: 100 240 V vs (+/- 10%)
- Nettfrekvens: 50/60 Hz (+/- 3Hz)

#### <span id="page-54-0"></span>**0957-2290**

- Inngangsspenning: 200 240 V vs (+/- 10%)
- Nettfrekvens: 50/60 Hz (+/- 3Hz)

⊯ **Merk** Bruk bare strømadapteren som er levert av HP.

#### **Patronkapasitet**

Besøk [www.hp.com/go/learnaboutsupplies](http://www.hp.com/go/learnaboutsupplies) for å finne informasjon om beregnet kapasitet.

#### **Akustisk informasjon**

Hvis du har Internett-tilgang, kan du få akustisk informasjon fra følgende HP-nettsted: Gå til: [www.hp.com/support](http://www.hp.com/support).

# **Program for miljømessig produktforvaltning**

Hewlett-Packard forplikter seg til å produsere kvalitetsprodukter på en miljøvennlig måte. Dette produktet er utformet med tanke på resirkulering. Antallet materialer er holdt på et minimum, samtidig som vi sikrer tilfredsstillende funksjonalitet og pålitelighet. Ulike materialer er utformet slik at de er lette å ta fra hverandre. Festeanordninger og andre tilkoblinger er enkle å finne, komme til og fjerne ved hjelp av vanlige verktøy. Deler med høy prioritet er utformet for enkel tilgang med sikte på demontering og reparasjon.

Hvis du vil ha mer informasjon, kan du besøke HPs nettsted Commitment to the Environment på: [www.hp.com/hpinfo/globalcitizenship/environment/index.html](http://www.hp.com/hpinfo/globalcitizenship/environment/index.html)

Denne delen inneholder følgende emner:

- Miljøtips
- Papirbruk
- Plast
- [Dataark for materialsikkerhet \(MSDS\)](#page-55-0)
- [Gjenvinningsprogram](#page-55-0)
- [Gjenvinningsprogram for HP inkjet-rekvisita](#page-55-0)
- [Strømforbruk](#page-55-0)
- [Disposal of waste equipment by users in private households in the European Union](#page-56-0)
- [Kjemiske stoffer](#page-56-0)

#### **Miljøtips**

HP har forpliktet seg til å hjelpe kunder med å redusere belastningen på miljøet. HP har gitt miljøtipsene nedenfor for å hjelpe deg med å fokusere på måter du kan vurdere og redusere virkningen av dine utskriftsvalg. I tillegg til de spesifikke funksjonene i dette produktet kan du besøke HPs nettsted Eco Solutions for å finne mer informasjon om HPs miljøinitiativer.

[www.hp.com/hpinfo/globalcitizenship/environment/](http://www.hp.com/hpinfo/globalcitizenship/environment//)

#### **Miljøfunksjoner i ditt produkt**

- **Informasjon om strømsparing**: Hvis du vil finne ENERGY STAR®-kvalifiseringsstatusen for dette produktet, kan du se [www.hp.com/go/energystar](http://www.hp.com/go/energystar).
- **Resirkulerte materialer**: Hvis du ønsker mer informasjon om gjenvinning av HP-produkter, kan du besøke:

[www.hp.com/hpinfo/globalcitizenship/environment/recycle/](http://www.hp.com/hpinfo/globalcitizenship/environment/recycle/)

#### **Papirbruk**

Dette produktet egner seg for bruk av resirkulert papir i henhold til DIN 19309 og EN 12281:2002.

#### **Plast**

Plastdeler som veier over 25 gram, er merket i henhold til internasjonale standarder, slik at det er lettere å identifisere plast for resirkulering ved slutten av produktlevetiden.

#### <span id="page-55-0"></span>**Dataark for materialsikkerhet (MSDS)**

Dataark for materialsikkerhet finner du på HPs nettsted på adressen:

[www.hp.com/go/msds](http://www.hp.com/go/msds)

#### **Gjenvinningsprogram**

HP tilbyr stadig flere retur- og resirkuleringsordninger i mange land/regioner, og samarbeider med noen av de største resirkuleringssenterne for elektronikkprodukter over hele verden. HP bevarer ressurser ved å videreselge noen av sine mest populære produkter. Hvis du ønsker mer informasjon om resirkulering av HP-produkter, kan du besøke:

[www.hp.com/hpinfo/globalcitizenship/environment/recycle/](http://www.hp.com/hpinfo/globalcitizenship/environment/recycle/)

#### **Gjenvinningsprogram for HP inkjet-rekvisita**

HP forplikter seg til å ta hensyn til miljøet. En resirkuleringsordning for HP Inkjet-rekvisita er tilgjengelig i mange land/regioner, slik at du kan resirkulere brukte blekkpatroner gratis. Du finner mer informasjon på dette nettstedet:

[www.hp.com/hpinfo/globalcitizenship/environment/recycle/](http://www.hp.com/hpinfo/globalcitizenship/environment/recycle/)

#### **Strømforbruk**

Utskrifts- og bildebehandlingsutstyr fra Hewlett-Packard som er merket med ENERGY STAR® logoen, er kvalifisert i henhold til U.S. Environmental Protection Agencys ENERGY STARspesifikasjoner for bildebehandlingsutstyr. Følgende merke vil være på ENERGY STAR-kvalifiserte bildebehandlingsprodukter:

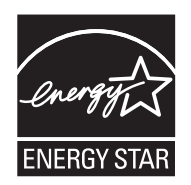

Ytterligere modellinformasjon om ENERGY STAR-kvalifiserte bildebehandlingsprodukter finner du på: [www.hp.com/go/energystar](http://www.hp.com/go/energystar)

#### <span id="page-56-0"></span>**Disposal of waste equipment by users in private households in the European Union**

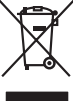

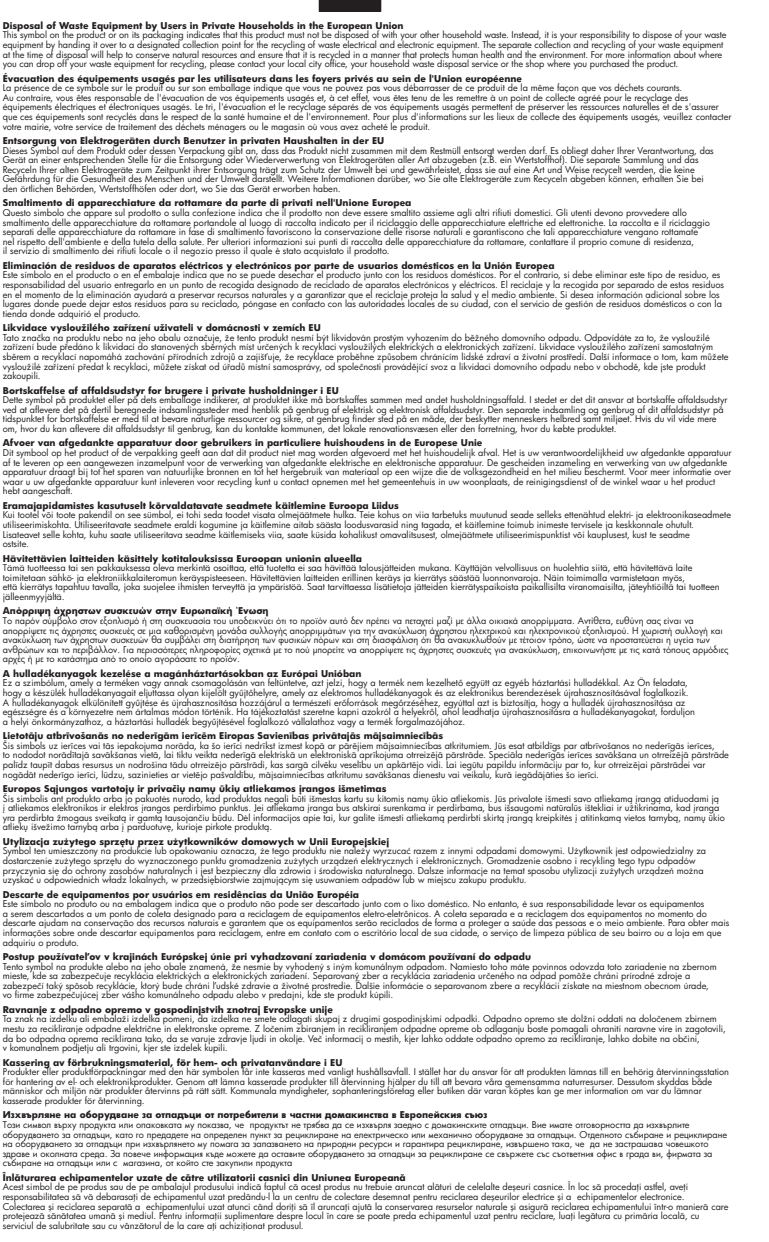

#### **Kjemiske stoffer**

**English Français**

**Deutsch**

**Italiano Español**

**Česky**

**Dansk**

**Nederlands**

**Eesti Suomi**

**Ελληνικά**

**Magyar**

**Latviski**

**Lietuviškai Polski**

**Português**

**Slovenčina**

**Slovenščina Svenska Български**

**Română**

HP er forpliktet til å gi kundene informasjon om de kjemiske substansene i våre produkter for å overholde juridiske krav som REACH *(Forskrift EC No 1907/2006 fra Europaparlamentet og -*

*rådet)*. Du finner en rapport med kjemisk informasjon for dette produktet på [www.hp.com/go/](http://www.hp.com/go/reach) [reach](http://www.hp.com/go/reach).

# <span id="page-57-0"></span>**Informasjon om forskrifter**

HP All-in-One oppfyller produktkrav fra myndighetene i landet/regionen der du bor. Denne delen inneholder følgende emner:

- Forskriftsmessig modellidentifikasjonsnummer
- **FCC** statement
- [Notice to users in Korea](#page-58-0)
- [VCCI \(Class B\) compliance statement for users in Japan](#page-58-0)
- [Notice to users in Japan about the power cord](#page-58-0)
- [HP Deskjet 3050 All-in-One series declaration of conformity](#page-59-0)
- [Informasjon om trådløsforskrifter](#page-59-0)

#### **Forskriftsmessig modellidentifikasjonsnummer**

For forskriftsmessige identifikasjonsformål er produktet tildelt et forskriftsmessig modellnummer. Det forskriftsmessige modellnummeret for ditt produkt er VCVRA-1001. Dette nummeret må ikke forveksles med markedsføringsnavnet (HP Deskjet 3050 All-in-One series, osv.) eller produktnummeret (CB730A, osv.).

#### **FCC statement**

### **FCC statement**

The United States Federal Communications Commission (in 47 CFR 15.105) has specified that the following notice be brought to the attention of users of this product.

This equipment has been tested and found to comply with the limits for a Class B digital device, pursuant to Part 15 of the FCC Rules. These limits are designed to provide reasonable protection against harmful interference in a residential installation. This equipment generates, uses and can radiate radio frequency energy and, if not installed and used in accordance with the instructions, may cause harmful interference to radio communications. However, there is no guarantee that interference will not occur in a particular installation. If this equipment does cause harmful interference to radio or television reception, which can be determined by turning the equipment off and on, the user is encouraged to try to correct the interference by one or more of the following measures:

- Reorient the receiving antenna.
- Increase the separation between the equipment and the receiver.
- Connect the equipment into an outlet on a circuit different from that to which the receiver is connected.
- Consult the dealer or an experienced radio/TV technician for help.

For further information, contact:

Manager of Corporate Product Regulations Hewlett-Packard Company 3000 Hanover Street Palo Alto, Ca 94304 (650) 857-1501

Modifications (part 15.21)

The FCC requires the user to be notified that any changes or modifications made to this device that are not expressly approved by HP may void the user's authority to operate the equipment.

This device complies with Part 15 of the FCC Rules. Operation is subject to the following two conditions: (1) this device may not cause harmful interference, and (2) this device must accept any interference received, including interference that may cause undesired operation.

<span id="page-58-0"></span>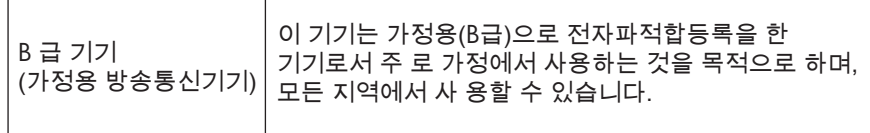

#### **VCCI (Class B) compliance statement for users in Japan**

この装置は、クラスB情報技術装置です。この装置は、家庭環境で使用することを目的として いますが、この装置がラジオやテレビジョン受信機に近接して使用されると、受信障害を引き 起こすことがあります。取扱説明書に従って正しい取り扱いをして下さい。

VCCI-B

**Notice to users in Japan about the power cord**

製品には、同梱された電源コードをお使い下さい。 同梱された電源コードは、他の製品では使用出来ません。

#### <span id="page-59-0"></span>**HP Deskjet 3050 All-in-One series declaration of conformity**

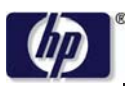

**DECLARATION OF CONFORMITY**

according to ISO/IEC 17050-1 and EN 17050-1

**DoC #: VCVRA-1002-01 Supplier's Name: Hewlett-Packard Company Supplier's Address: declares, that the product** SE 34th Street, Vancouver, WA 98683-8906, USA **Product Name and Model:** HP Deskjet 3050 All-in-One printer J610 series **Regulatory Model Number: 1)** VCVRA-1002 **Product Options:** All **Radio Module:** SDGOB-0892 **Power Adapters:** 0957-2286 0957-2290 (China and India only)

#### **conforms to the following Product Specifications and Regulations:**

#### **EMC:** Class B

```
CISPR 22:2005 + A1:2005 + A2:2006/ EN 55022:2006 + A1:2007
CISPR 24:1997 +A1:2001 +A2:2002 / EN 55024:1998 +A1:2001 +A2:2003
IEC 61000-3-2: 2005 / EN 61000-3-2:2006
IEC 61000-3-3: 1994 + A1:2001 / EN 61000-3-3:1995 +A1:2001 + A2:2005
FCC CFR 47 Part 15 / ICES-003, issue 4
```
#### **Safety**:

```
IEC 60950-1:2005 / EN 60950-1:2006
   IEC 60825-1:1993 +A1:1997 +A2:2001 / EN 60825-1:1994 +A1:2002 +A2:2001
   IEC 62311: 2007 / EN 62311:2008
Telecom:
```
EN 300 328 V1.7.1 EN 301 489-1 V1.6.1 EN 301 489-17 V1.3.2

#### **Energy Use:**

Regulation (EC) No. 1275/2008 ENERGY STAR® Qualified Imaging Equipment Operational Mode (OM) Test Procedure

This device complies with part 15 of the FCC Rules. Operation is subject to the following two conditions: (1) This device may not cause harmful interference, and (2) this device must accept any interference received, including interference that may cause undesired operation.

The product herewith complies with the requirements of the Low Voltage Directive 2006/95/EC, the EMC Directive 2004/108/EC, the EuP Directive 2005/32/EC, the R&TTE Directive 1999/5/EC and carries the  $CE$  marking accordingly.

#### **Additional Information:**

1) This product is assigned a Regulatory Model Number which stays with the regulatory aspects of the design. The Regulatory Model Number is the main product identifier in the regulatory documentation and test reports, this number should not be confused with the marketing name or the product numbers.

November 3, 2009 Vancouver, WA

#### **Local contact for regulatory topics only:**

EMEA: Hewlett-Packard GmbH, HQ-TRE, Herrenberger Strasse 140, 71034 Boeblingen, Germany U.S.: Hewlett-Packard, 3000 Hanover St., Palo Alto 94304, U.S.A. 650-857-1501

www.hp.com/go/certificates

#### **Informasjon om trådløsforskrifter**

I denne delen finner du følgende informasjon om forskrifter vedrørende trådløse produkter:

- [Exposure to radio frequency radiation](#page-60-0)
- [Notice to users in Brazil](#page-60-0)
- <span id="page-60-0"></span>• Notice to users in Canada
- Notice to users in Taiwan
- [European Union regulatory notice](#page-61-0)

#### **Exposure to radio frequency radiation**

#### **Exposure to radio frequency radiation**

**Caution** The radiated output power of this device is far below the FCC radio frequency exposure limits. Nevertheless, the device shall be used in such a manner that the potential for human contact during normal operation is minimized. This product and any attached external antenna, if supported, shall be placed in such a manner to minimize the potential for human contact during normal operation. In order to avoid the possibility of exceeding the FCC radio frequency exposure limits, human proximity to the antenna shall not be less than 20 cm (8 inches) during normal operation.

#### **Notice to users in Brazil**

#### **Aviso aos usuários no Brasil**

Este equipamento opera em caráter secundário, isto é, não tem direito à proteção contra interferência prejudicial, mesmo de estações do mesmo tipo, e não pode causar interferência a sistemas operando em caráter primário. (Res.ANATEL 282/2001).

#### **Notice to users in Canada**

#### **Notice to users in Canada/Note à l'attention des utilisateurs canadiens**

**For Indoor Use.** This digital apparatus does not exceed the Class B limits for radio noise emissions from the digital apparatus set out in the Radio Interference Regulations of the Canadian Department of Communications. The internal wireless radio complies with RSS 210 and RSS GEN of Industry Canada.

**Utiliser à l'intérieur.** Le présent appareil numérique n'émet pas de bruit radioélectrique dépassant les limites applicables aux appareils numériques de la classe B prescrites dans le Règlement sur le brouillage radioélectrique édicté par le ministère des Communications du Canada. Le composant RF interne est conforme a la norme RSS-210 and RSS GEN d'Industrie Canada.

#### **Notice to users in Taiwan**

低功率電波輻射性電機管理辦法

第十二條

經型式認證合格之低功率射頻電機,非經許可,公司、商號或使用者均不得擅自變更頻 率、加大功率或變更設計之特性及功能。

第十四條

低功率射頻電機之使用不得影響飛航安全及干擾合法通信;經發現有干擾現象時,應立 即停用,並改善至無干擾時方得繼續使用。

前項合法通信,指依電信法規定作業之無線電通信。低功率射頻電機須忍受合法通信或 工業、科學及醫藥用電波輻射性電機設備之干擾。

#### <span id="page-61-0"></span>**European Union regulatory notice**

#### **European Union Regulatory Notice**

Products bearing the CE marking comply with the following EU Directives:

- Low Voltage Directive 2006/95/EC
- EMC Directive 2004/108/EC

CE compliance of this product is valid only if powered with the correct CE-marked AC adapter provided by HP.

If this product has telecommunications functionality, it also complies with the essential requirements of the following EU Directive:

• R&TTE Directive 1999/5/EC

Compliance with these directives implies conformity to harmonized European standards (European Norms) that are listed in the EU Declaration of Conformity issued by HP for this product or product family. This compliance is indicated by the following conformity marking placed on the product.

# $C \in \mathbb{C}$

The wireless telecommunications functionality of this product may be used in the following EU and EFTA countries:

Austria, Belgium, Bulgaria, Cyprus, Czech Republic, Denmark, Estonia, Finland, France, Germany, Greece, Hungary, Iceland, Ireland, Italy, Latvia, Liechtenstein, Lithuania, Luxembourg, Malta, Netherlands, Norway, Poland, Portugal, Romania, Slovak Republic, Slovenia, Spain, Sweden, Switzerland and United Kingdom.

#### **Products with 2.4-GHz wireless LAN devices**

#### **France**

For 2.4 GHz Wireless LAN operation of this product certain restrictions apply: This product may be used indoor for the entire 2400-2483.5 MHz frequency band (channels 1-13). For outdoor use, only 2400-2454 MHz frequency band (channels 1-9) may be used. For the latest requirements, see http://www.arcep.fr

# <span id="page-62-0"></span>**Stikkordregister**

### **E**

etter støtteperioden [48](#page-49-0)

# **G**

garanti [49](#page-50-0) gjenvinning blekkpatroner [54](#page-55-0) grensesnittkort [35,](#page-36-0) [36](#page-37-0)

## **I**

informasjon om forskrifter forskriftsmessig modellidentifikasjonsnummer [56](#page-57-0) trådløsforskrifter [58](#page-59-0)

# **K**

kopi spesifikasjoner [52](#page-53-0) kundestøtte garanti [49](#page-50-0) kundestøtteprosess [47](#page-48-0)

## **N**

nettverk grensesnittkort [35,](#page-36-0) [36](#page-37-0)

## **P**

papir anbefalte typer [15](#page-16-0)

## **S**

skanne spesifikasjoner for skanning [52](#page-53-0) spesifikasjoner miljøspesifikasjoner [51](#page-52-0) program for miljømessig produktforvaltning [53](#page-54-0) systemkrav [51](#page-52-0)

## **T**

teknisk informasjon miljøspesifikasjoner [51](#page-52-0)

spesifikasjoner for kopiering [52](#page-53-0) spesifikasjoner for skanning [52](#page-53-0) systemkrav [51](#page-52-0) utskriftsspesifikasjoner [52](#page-53-0) telefonstøtte [47](#page-48-0) telefonstøtteperiode periode for kundestøtte [48](#page-49-0)

# **U**

utskrift spesifikasjoner [52](#page-53-0)